# **ArubaOS 7.4.1**

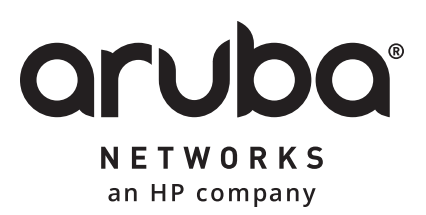

Release Notes

### **Copyright Information**

© 2015 Aruba Networks, Inc. All rights reserved. Aruba Networks®, Aruba NetworksTM (stylized), People Move Networks Must Follow®, Mobile Edge Architecture®, RFProtect®, Green Island®, ClientMatch®, Aruba Central®, Aruba Mobility Management System™, ETips™, Virtual Intranet Access™, Aruba Instant™, ArubaOS™, xSec™, ServiceEdge™, Aruba ClearPass Access Management System™, AirMesh™, AirWave™, Aruba@Work™, Cloud WiFi™, Aruba Cloud™, Adaptive Radio Management™, Mobility-Defined Networks™, Meridian™ and ArubaCareSM are trademarks of Aruba Networks, Inc. registered in the United States and foreign countries. Aruba Networks, Inc. reserves the right to change, modify, transfer or otherwise revise this publication and the product specifications without notice.

### **Open Source Code**

Certain Aruba products include Open Source software code developed by third parties, including software code subject to the GNU General Public License (GPL), GNU Lesser General Public License (LGPL), or other Open Source Licenses. Includes software fro Litech Systems Design. The IF-MAP client library copyright 2011 Infoblox, Inc. All rights reserved. This product includes software developed by Lars Fenneberg et al. The Open Source code used can be found at this site:

#### http://www.arubanetworks.com/open\_source

#### **Legal Notice**

The use of Aruba Networks, Inc. switching platforms and software, by all individuals or corporations, to terminate other vendors' VPN client devices constitutes complete acceptance of liability by that individual or corporation for this action and indemnifies, in full, Aruba Networks, Inc. from any and all legal actions that might be taken against it with respect to infringement of copyright on behalf of those vendors.

#### **Warranty**

This hardware product is protected by the standard Aruba warranty of one year parts/labor. For more information, refer to the ARUBACARE SERVICE AND SUPPORT TERMS AND CONDITIONS.

Altering this device (such as painting it) voids the warranty.

<span id="page-2-0"></span>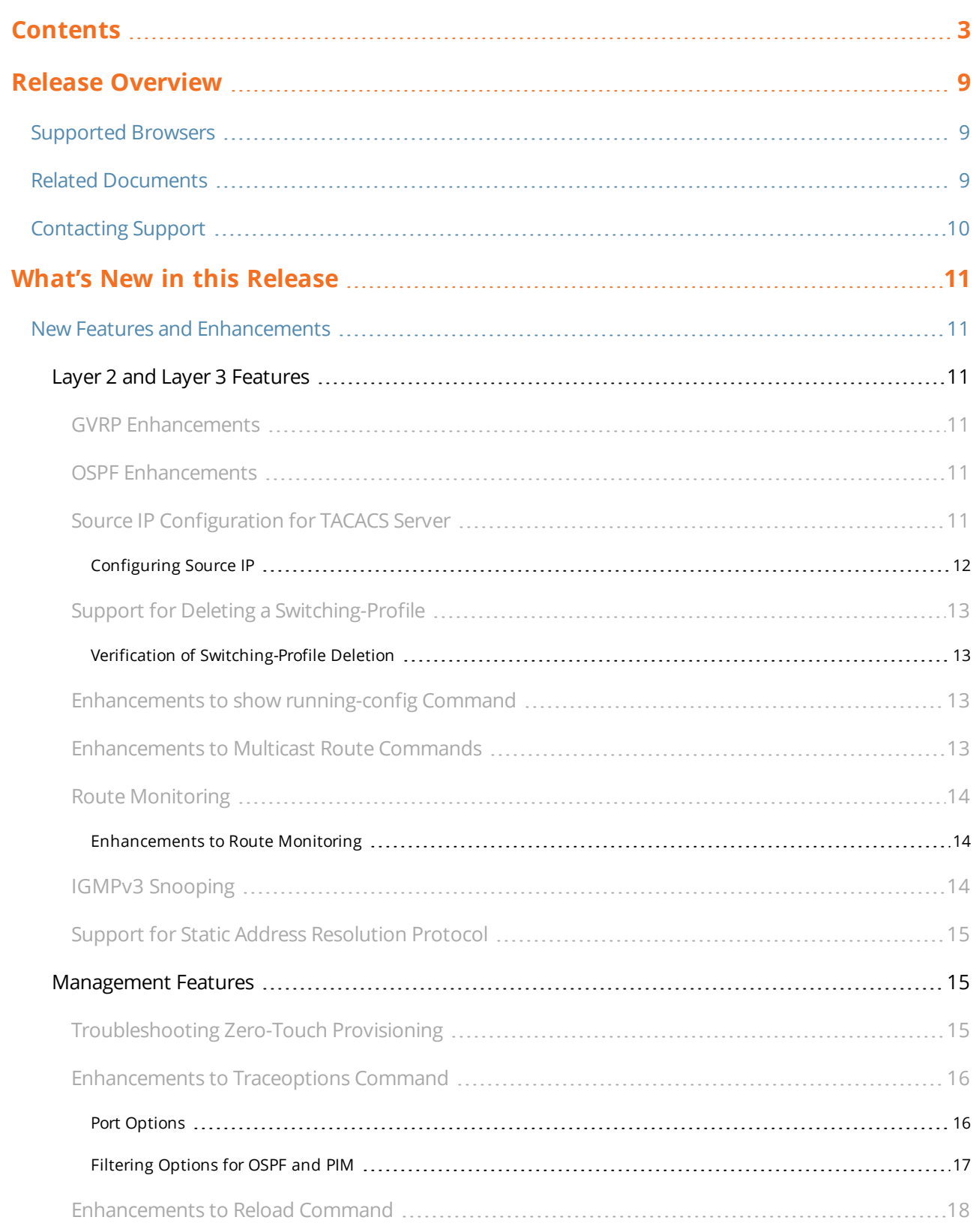

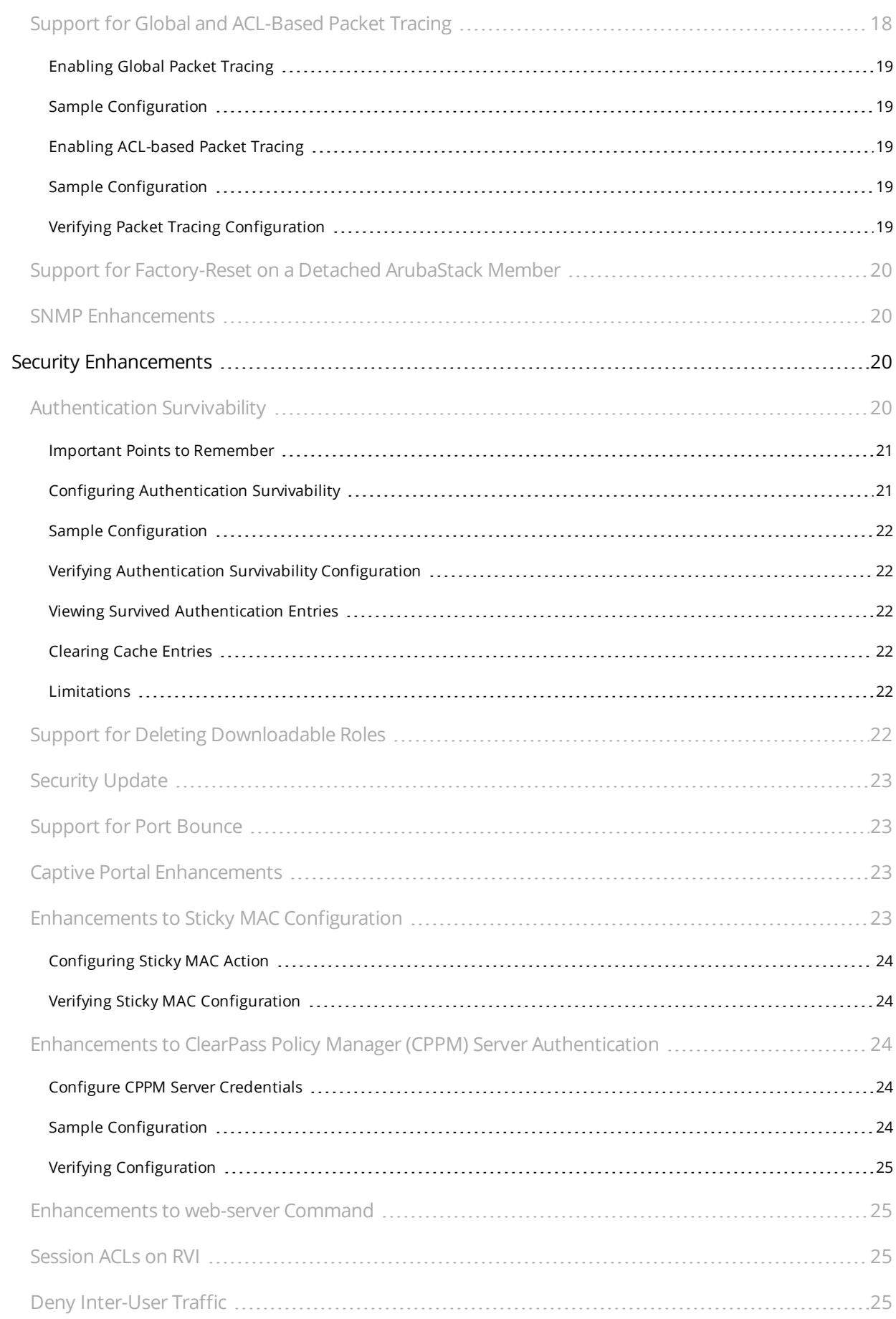

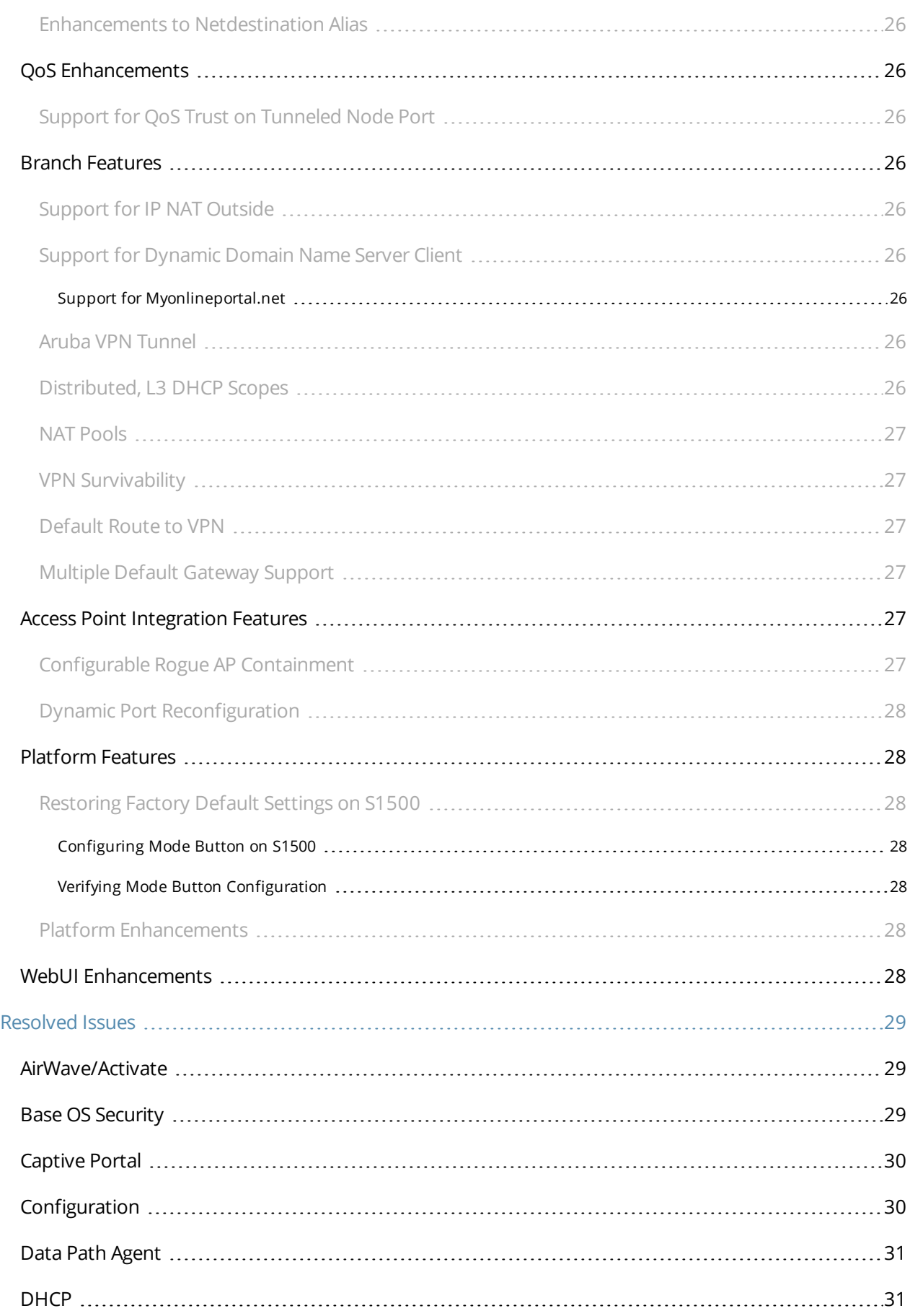

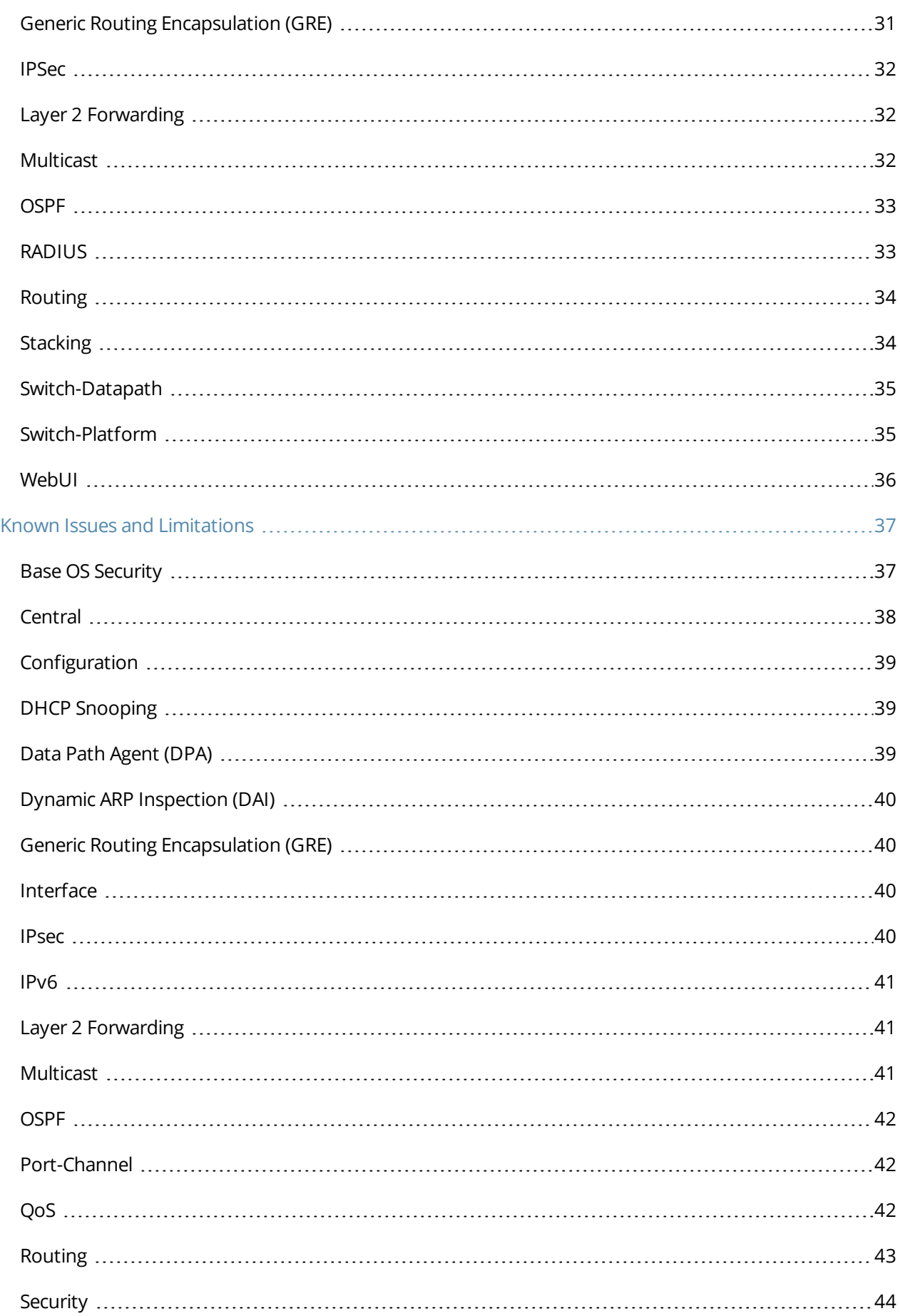

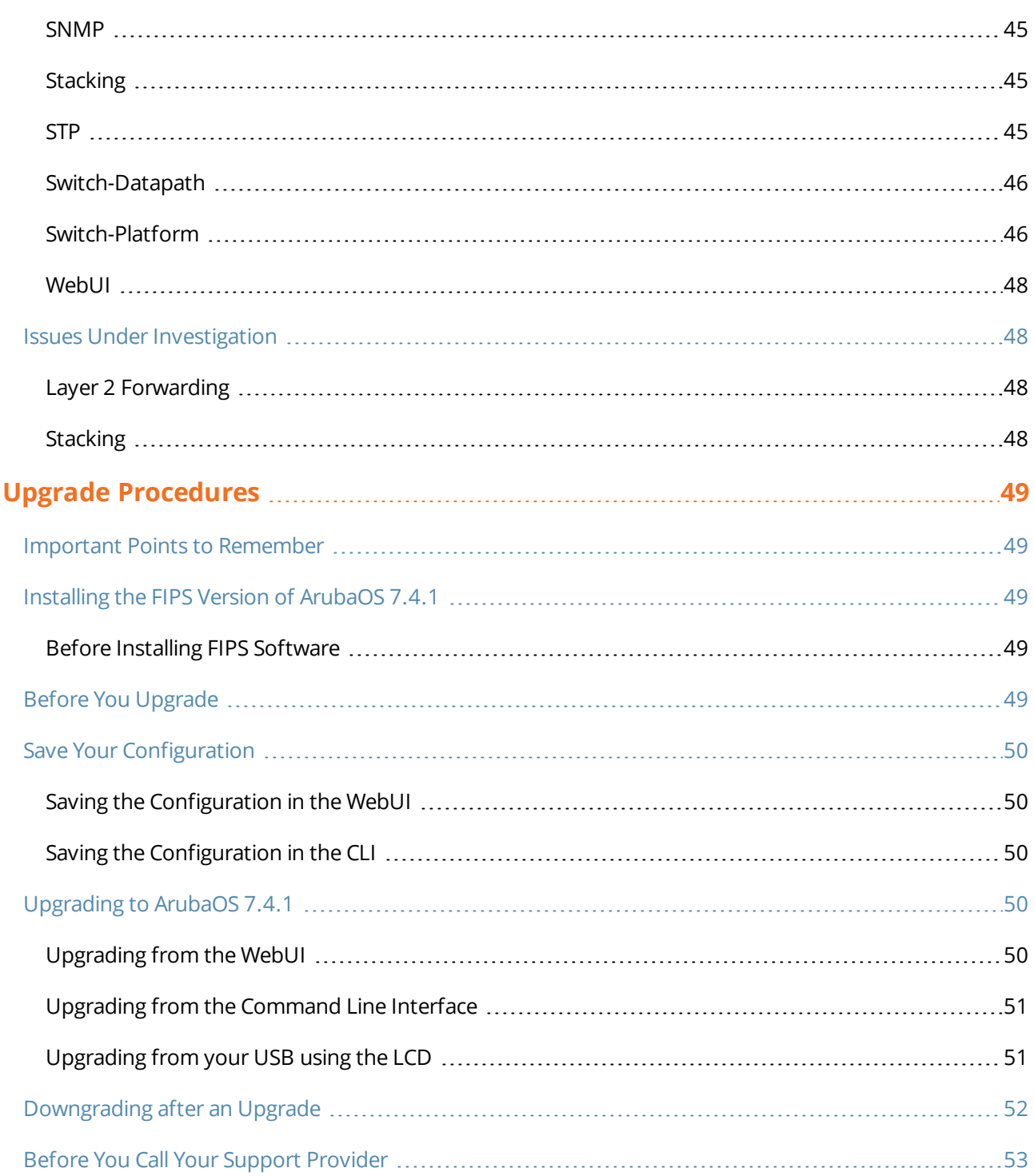

<span id="page-8-0"></span>ArubaOS 7.4.1 is a maintenance release that introduces new features, fixes to issues identified in the previous ArubaOS releases, and outstanding known issues and limitations in the current release. For details on all the features supported on Mobility Access Switch, see the Related [Documents](#page-8-2) section.

This release note contains the following chapters:

- What's New in this [Release](#page-10-0) on page 11 describes the new features, fixes, known issues, and enhancements introduced in this release.
- <sup>l</sup> Upgrade [Procedures](#page-48-0) on page 49 covers the procedures for upgrading a Mobility Access Switch to ArubaOS 7.4.1.

# <span id="page-8-1"></span>**Supported Browsers**

The following browsers are officially supported for use with the ArubaOS 7.4.1 WebUI:

- $\bullet$  Microsoft Internet Explorer 9.x and 10.x on Windows XP, Windows Vista, Windows 7, and Windows 8
- <sup>l</sup> Mozilla Firefox 17 or higher on Windows XP, Windows Vista, Windows 7, and MacOS
- <span id="page-8-2"></span>• Apple Safari 5.1.7 or higher on MacOS

# **Related Documents**

The following documents are part of the complete documentation suite for the Aruba Mobility Access Switch:

- <sup>l</sup> *ArubaOS 7.4 User Guide*
- <sup>l</sup> *ArubaOS 7.4 Command Line Reference Guide*
- <sup>l</sup> *ArubaOS 7.4 Quick Start Guide*
- <sup>l</sup> *Aruba S3500 Series Mobility Access Switch Installation Guide*
- <sup>l</sup> *Aruba S2500 Series Mobility Access Switch Installation Guide*
- <sup>l</sup> *Aruba S1500 Series Mobility Access Switch Installation Guide*

# <span id="page-9-0"></span>**Contacting Support**

### **Table 1:** *Contact Information*

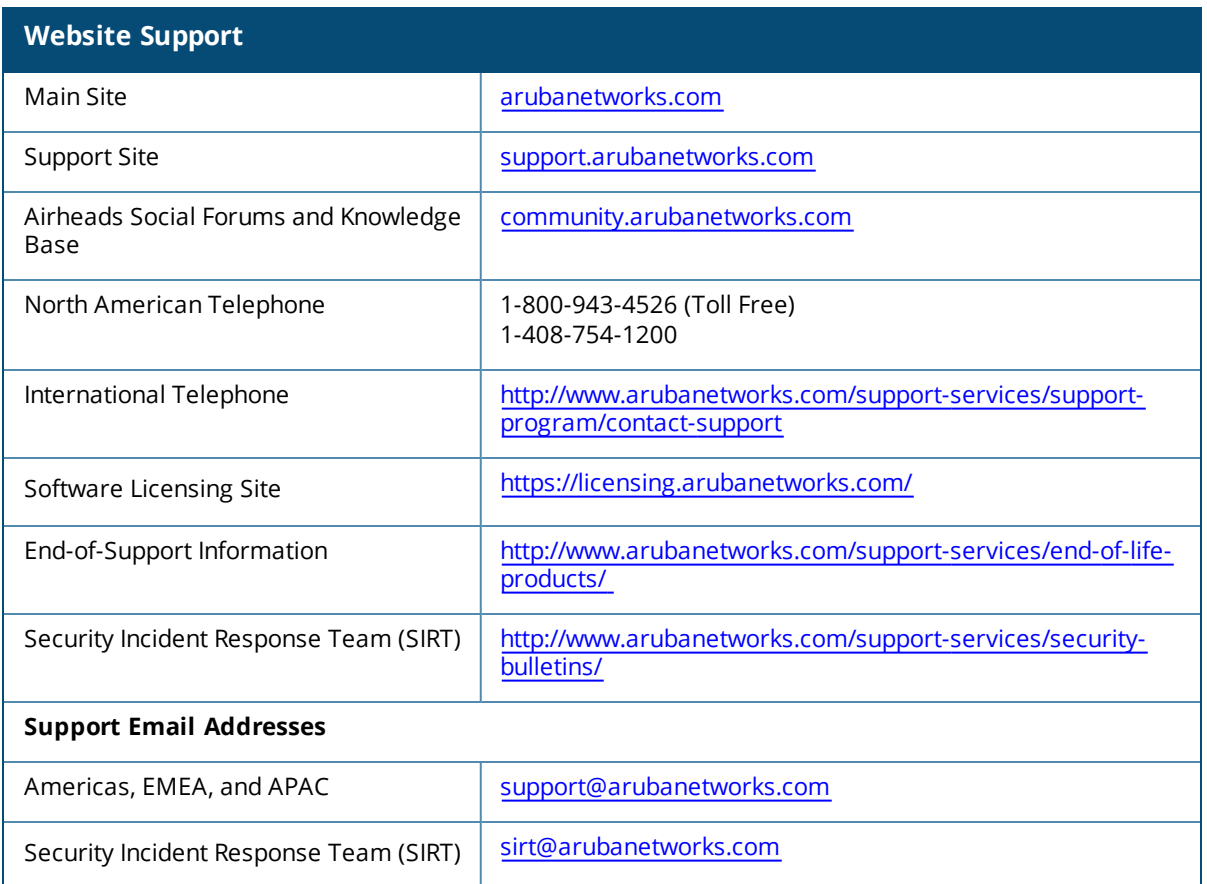

**Chapter 2 What's New in this Release**

### <span id="page-10-1"></span><span id="page-10-0"></span>**New Features and Enhancements**

New features in the following categories are introduced in ArubaOS 7.4:

- Layer 2 and Layer 3 [Features](#page-10-2) on page 11
- [Management](#page-14-1) Features on page 15
- Security [Enhancements](#page-19-2) on page 20
- QoS [Enhancements](#page-25-1) on page 26
- **Branch [Features](#page-25-3) on page 26**
- <sup>l</sup> Access Point [Integration](#page-26-4) Features on page 27
- [Platform](#page-27-1) Features on page 28
- [WebUI Enhancements](#page-27-6)

### <span id="page-10-2"></span>**Layer 2 and Layer 3 Features**

<span id="page-10-3"></span>This release of ArubaOS provides support for the following Layer 2 and Layer 3 features and enhancements:

#### **GVRP Enhancements**

Starting from ArubaOS 7.4.1, the following warning message is displayed on the Mobility Access Switch if you apply the GVRP profile on an interface without enabling global GVRP:

### **Warning: GVRP not enabled globally**.

The sample command output with the warning message is as follows:

```
(host) (gigabitethernet "0/0/1") #switching-profile vlan10
(host) (gigabitethernet "0/0/1") #gvrp-profile vlan10
Warning: GVRP not enabled globally.
```
### <span id="page-10-4"></span>**OSPF Enhancements**

Starting from ArubaOS 7.4.1, Mobility Access Switch introduces the **show ip ospf interface brief** command to display OSPF details such as Interface, Instance, Area, IP/MASK, Cost, State, and Neighbors in a brief tabular format.

The following sample displays the output of the **show ip ospf interface brief** command in a tabular format:

```
(host) # show ip ospf interface brief
Brief OSPF Interface Information
--------------------------------
Interface Instance Area IP Address/Mask Cost State Neighbors F/C
--------- -------- ---- --------------- ---- ----- -------------
               0.0.0.0 69.1.1.1/255.255.255.0 1 DOWN 0/0
vlan202 0 0.0.0.1 79.11.1.1/255.255.255.0 1 DOWN 0/0
```
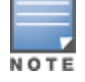

In the **show** command output, the **Neighbors F/C** column represents fully adjacent neighbors and the total number of adjacent neighbors, respectively.

#### <span id="page-10-5"></span>**Source IP Configuration for TACACS Server**

Starting from ArubaOS 7.4.1, the Mobility Access Switch introduces the **source-interface** command at the global and profile levels for the TACACS server. This command allows you to select a specific source interface IP address for the outgoing TACACS packets.

#### <span id="page-11-0"></span>**Configuring Source IP**

The global source interface command is used to specify the source interface for all TACACS server request packets. If the source interface IP address is configured at the profile level, it takes precedence over the global source interface IP address.

#### The syntax for the global **source-interface** command is as follows:

(host) (config) #ip tacacs source-interface {loopback | vlan <id> [secondary <ip>]}

#### The following is a sample global **source-interface** command:

(host) (config) #ip tacacs source-interface vlan 55

#### The syntax for the profile-level **source-interface** command is as follows:

```
(host) (config) # aaa authentication-server tacacs <tacacs server name>
(host) (TACACS Server "<tacacs server name>") #source-interface {loopback | vlan <id>
[secondary <ip>]}
```
#### Some sample profile-level **source-interface** commands are as follows:

```
(host) (config) #aaa authentication-server tacacs tac1
(host) (TACACS Server "tac1") #source-interface loopback
(host) (config) #aaa authentication-server tacacs tac2
(host) (TACACS Server "tac2") #source-interface vlan 55
```
#### The following table describes the parameters for the **source-interface** command:

#### **Table 2:** *Parameters for the source-interface command*

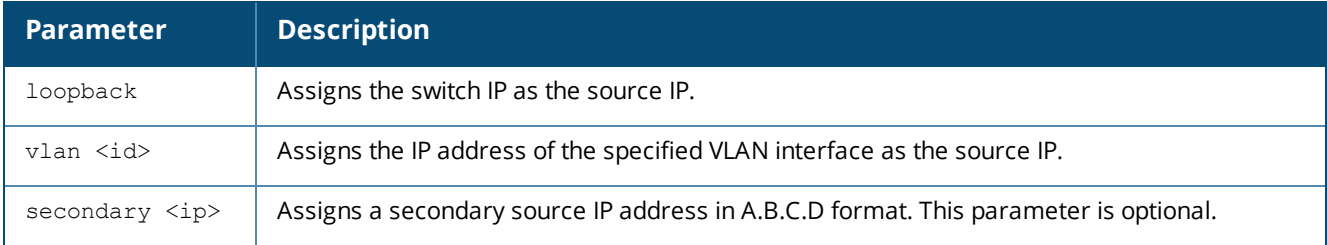

The following sample command configures the secondary IP address of VLAN 10 as the source interface IP address for all TACACS server request packets, provided there is no profile-level configuration:

(host) (config) #ip tacacs source-interface vlan 10 secondary 10.1.1.1

The following sample command configures the secondary IP address of VLAN 20 as the source interface IP address for a specific TACACS server:

(host) (config) #aaa authentication-server tacacs tac1 (host) (TACACS Server "tac1") #source-interface vlan 20 secondary 10.1.1.2

The following sample displays the output of the **show ip tacacs source-interface** command for the global and profile-level configurations mentioned here:

- The global source-interface is configured as vlan 55.
- The profile-level source-interfaces are configured as loopback and vlan 55 for two server profiles.

```
(host) (config) #show ip tacacs source-interface
Global TACACS source interface:
vlan: 55
ip: 55.0.0.2
loopback: disabled
Per-server client source IP addresses:
Server "tac1": loopback enabled
Server "tac2": vlan 55, IP 55.0.0.2
```
### <span id="page-12-0"></span>**Support for Deleting a Switching-Profile**

Starting from ArubaOS 7.4.1, the Mobility Access Switch introduces the **no switching-profile** command inside a tunnel to remove any switching-profile applied to the tunnel and point the tunnel back to the default switching-profile.

The following sample command deletes the switching-profile from the interface tunnel 50:

```
(host) (config) #interface tunnel ethernet 50
(host) (Tunnel "50") #no switching-profile
```
(host) (Tunnel "50") #show interface tunnel 50

<span id="page-12-1"></span>**Verification of Switching-Profile Deletion**

Execute the following **show interface tunnel** command to verify if any switching-profile applied to the tunnel is removed:

```
tunnel 50 is administratively Up, Line protocol is Down
Description: GRE Interface
Source unconfigured
Destination unconfigured
Tunnel mtu is set to 1100
Tunnel keepalive is disabled
Tunnel is an L2 GRE Tunnel
Protocol number 0
Tunnel is Trusted
Inter Tunnel Flooding is enabled
Switching-profile "default"
GRE Tunnel is up and running since: 00 00:00:00
```
The **show interface tunnel** command output displays the switching-profile as **default** when no switchingprofile is applied to the interface tunnel.

### <span id="page-12-2"></span>**Enhancements to show running-config Command**

Starting from ArubaOS 7.4.0.2, the probe-profile protocol information (default value is ICMP) is displayed in the output of the **show running-config** command. The following sample displays the probe-profile protocol in the output of the **show running-config** command:

```
(host) (config) #show running-config | include icmp
Building Configuration...
netservice svc-icmp 1
ip access-list stateless icmp-acl-stateless
any any svc-icmp permit
any any svc-icmp permit
access-list stateless icmp-acl-stateless
protocol icmp
```
### <span id="page-12-3"></span>**Enhancements to Multicast Route Commands**

Starting from ArubaOS 7.4.0.2, the counters for multicast route entries are included in the output of the following show commands:

- $\bullet$  show ip pim mroute
- $\bullet$  show ip pim mroute detail
- $\bullet$  show ip pim-ssm mroute
- $\bullet$  show ip pim-ssm mroute detail

The following sample displays the multicast counter values in the output of **show ip pim mroute** command:

(host) #show ip pim mroute IP Multicast Route Table Flags: D - Dense, S - Sparse, s - SSM, C - Connected Receiver,

```
J - Join SPT, R - RP-bit set, T - SPT bit set
F - Register Flag, N - Null Register, A - Assert Winner
Total (*,G) Entries : 0
Total (S,G) Entries : 0
```
**Total (\*,G) Entries** is the number of multicast routes to a specific group from any source.

<span id="page-13-0"></span>**Total (S,G) Entries** is the number of multicast routes from a specific source to a specific group.

#### **Route Monitoring**

Starting from ArubaOS 7.4, Mobility Access Switch provides support for Route Monitoring. Route Monitoring enables the Mobility Access Switch to monitor the L3 uplink status using the ping probe. The ping probe destined to a server IP address is sent on the uplink interface which is under monitoring. Based on the status of the ping reply, the probe status of the interface is updated to up or down. When the probe status of the interface is down, the Mobility Access Switch removes the interface host and network routes from the routing table. When the probe status of the interface is up, interface host and network routes are added back.

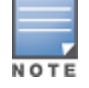

By default, Route Monitoring is disabled on the Mobility Access Switch.

<span id="page-13-1"></span>For more information on configuring Route Monitoring, see *ArubaOS 7.4 User Guide*.

#### **Enhancements to Route Monitoring**

Starting from ArubaOS 7.4.0.3, the output of the **show probe** command displays a new column, **Flags**. The **Flags** column indicates the causes due to which the probe status of the interface is down. The cause can be one of the following:

- $\bullet$  IP is your own-ip
- $\bullet$  Protocol is down for the interface
- $\blacksquare$  IP not assigned for the interface
- MAC is not resolved for the route next-hop
- $\bullet$  Route is not present for the probe destination
- $\bullet$  URL is not resolved

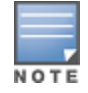

If the URL is not resolved, the probe status of the interface remains as Up to ensure that the routes remain in the routing table to reach the DNS server. However, the **Sent** and **Received** columns display **N/A** to indicate that no packets are forwarded.

#### The following sample displays the output of the **show probe** command:

```
(host) #show probe
IPV4 PROBE Table
----------------
Vlan Server Protocol Port Probe-State Sent Received Flags
----- ------ -------- ---- ----------- ---- -------- -----
vlan1 10.16.44.110 ICMP N/A Own-IP N/A N/A IP is your own-ip
vlan1 10.16.52.8 ICMP N/A Up 2 1 N/A
vlan1 www.google.com ICMP N/A Up 1 0 N/A
vlan50 10.16.52.8 ICMP N/A Down N/A N/A Protocol is down for the
interface
Total Probe host entries: 4
```
#### <span id="page-13-2"></span>**IGMPv3 Snooping**

The Mobility Access Switch provides support for IGMPv3 snooping starting from ArubaOS 7.4. IGMPv3 Snooping is used to snoop the membership reports that have group records of different types. These group records specify the source specific Multicast (SSM) traffic for a particular group.

IGMP Snooping is configured as a profile under vlan-profile and is attached to a VLAN. By default, v3 snooping is disabled and v2 snooping is enabled in an igmp-snooping profile. A new configuration command is introduced to enable v3 snooping explicitly.

<span id="page-14-0"></span>For more information on IGMPv3 Snooping, see *ArubaOS 7.4 User Guide*.

#### **Support for Static Address Resolution Protocol**

Starting from ArubaOS 7.4, you can add a static Address Resolution Protocol entry on the Mobility Access Switch. You can configure a static ARP entry using the CLI. For more information, see *ArubaOS 7.4 User Guide*.

### <span id="page-14-1"></span>**Management Features**

<span id="page-14-2"></span>This release of ArubaOS provides support for the following Management features:

### **Troubleshooting Zero-Touch Provisioning**

Starting from ArubaOS 7.4.1, Mobility Access Switch introduces the **show ztp-boot-info** command to help troubleshoot any Zero Touch Provisioning (ZTP) issues.

For more information about ZTP, see *ArubaOS 7.4 User Guide*.

The output of the **show ztp-boot-info** command displays the status of various methods of provisioning a Mobility Access Switch. The output details include TFTP configuration download status, DHCP AMP discovery status, Activate AMP discovery status in addition to DHCP options received.

The following sample output displays the details of the TFTP method of provisioning:

```
(host) (config) #show ztp-boot-info
Zero Touch Provisioning Method: TFTP
Time of Provisioning : Jun/18/2015 06:43:07
TFTP Config Download : Successful<br>DHCP AMP Discovery : N/A
DHCP AMP Discovery
Activate AMP Discovery : N/A
DHCP Options Received
---------------------
Option No. Option Name Value
---------- ------------ -------
3 Router 192.168.1.2
6 DNS Server 10.13.6.110<br>42
43 VSA
60 Vendor
67 Bootfile AW0000161.cfg
o, bootifie Awooodiol.c<br>150 TFTP Server 10.16.59.60
```
The following sample output displays the details of provisioning through Activate:

```
(host) #show ztp-boot-info
Zero Touch Provisioning Method: Activate
Time of Provisioning : N/A
TFTP Config Download : Failed<br>DHCP AMP Discovery : Failed
DHCP AMP Discovery : Failed
Activate AMP Discovery : Failed
DHCP/Activate provisioning aborted.
DHCP Options Received
---------------------
Option No. Option Name Value
---------- ----------- -----
3 Router 192.168.1.2
6 DNS Server 10.13.6.110<br>43 VSA
43 VSA
60 Vendor
```
The following table describes the output parameters for the **show-ztp-boot-info** command:

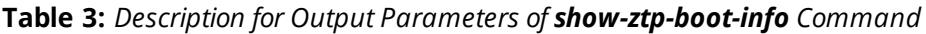

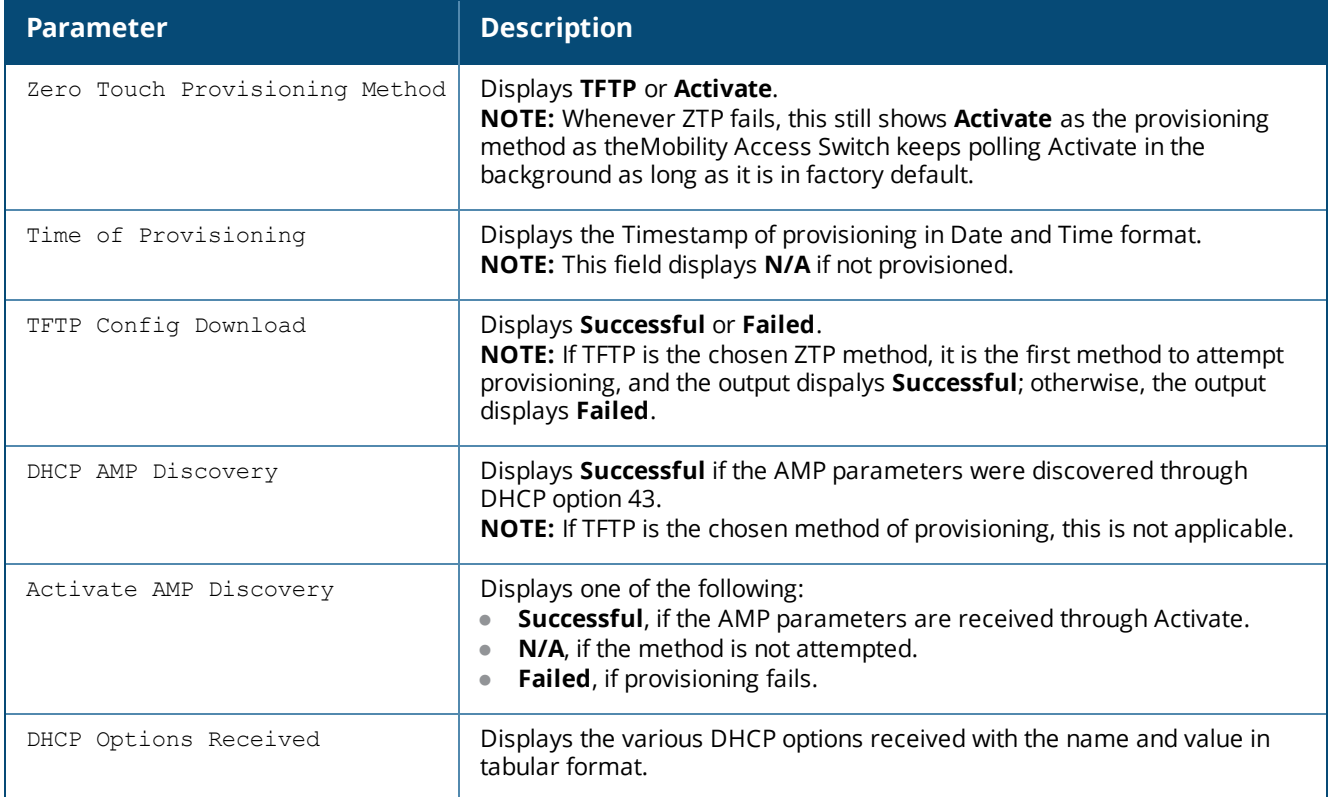

### <span id="page-15-1"></span><span id="page-15-0"></span>**Enhancements to Traceoptions Command**

#### **Port Options**

Starting from ArubaOS 7.4.1, the **port** command under traceoptions allows you to specify the actual interface number or the port-channel instead of specifying the index number of the port. The following two options are introduced under the **port** command:

- **e** gigabitethernet—Specify the actual interface number
- **•** port-channel—Specify the port-channel ID

The sample **port** configuration commands are as follows:

(host) (traceoptions) #mstp port gigabitethernet 0/0/6 (host) (traceoptions) #mstp port port-channel 1

The sample **show traceoptions** command with the port name displayed as the actual interface number is provided here:

```
(host) (traceoptions) #show traceoptions
traceoptions (N/A)
------------------
Parameter Value
--------- -----
Layer2 Forwarding trace flags
Layer2 Forwarding trace level debugging
Layer2 Forwarding trace file size (Mb) 10
MSTP trace flags
```
**MSTP trace port gigabitethernet 0/0/6** MSTP trace port port-channel M/A Interface manager trace flags infrastructure configuration ethernet vlan portchannel tunnel loopback mgmt system-information Interface manager trace level debug Chassis manager trace flags fru poe-configuration interface association debug LLDP trace flags dhcp snoop trace flags igmp-snooping trace flags pim sparse mode trace flags ospf trace flags routing trace flags igmp trace flags vrrp trace flags ddns trace flags stack-manager trace flags **primary-election** route system webui configuration Stack-manager trace level informational rmon trace flags rmon trace level errors rmon trace file size (Mb) 10 (Host) (traceoptions) # (Host) (traceoptions) # show running-config | include mstp Building Configuration... **mstp port gigabitethernet "0/0/6"** interface-profile mstp-profile "default" mode mstp mstp

#### <span id="page-16-0"></span>**Filtering Options for OSPF and PIM**

Starting from ArubaOS 7.4.1, the **show traceoptions** command is enhanced to filter OSPF and PIM traces by interface ID.

Users can configure OSPF VLAN ID and Tunnel ID as filters using the following CLI commands:

(host) (traceoptions) #ospf vlanid <ID> (host) (traceoptions) #ospf tunlid <ID>

Similarly, users can configure PIM VLAN ID and Tunnel ID as filters using the following CLI commands:

(host) (traceoptions) #pim vlanid <ID> (host) (traceoptions) #pim tunlid <ID>

The following is a sample OSPF trace VLAN ID configuration command:

(host) (traceoptions) #ospf vlanid 800

The sample output of the **show traceoptions** command for the preceding OSPF VLAN configuration is as follows:

```
(host) (traceoptions) #show traceoptions
traceoptions (N/A)
------------------
Parameter Value
--------- -----
Layer2 Forwarding trace flags
Layer2 Forwarding trace level and debugging
Layer2 Forwarding trace file size (Mb) 10
MSTP trace flags
MSTP trace port gigabitethernet N/A<br>MSTP trace port port-channel N/AMSTP trace port port-channel
Interface port port channer<br>Interface manager trace flags infrastructure configuration ethernet vlan port-
channel tunnel loopback mgmt system-information
Interface manager trace level error
Chassis manager trace flags fru poe-configuration interface association debug
LLDP trace flags
```
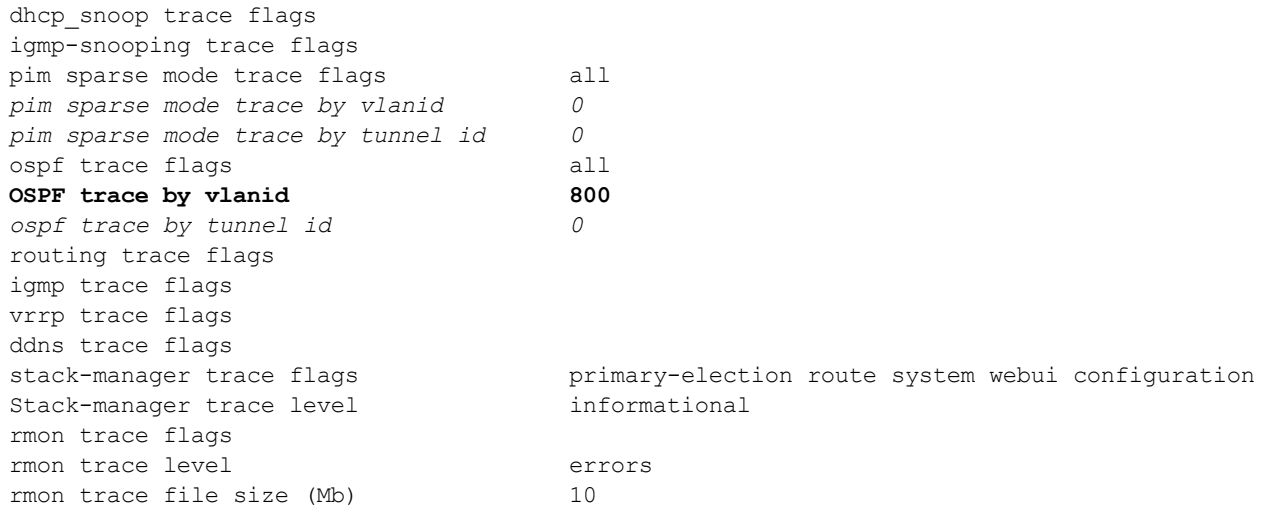

NOTE

Without OSPF or PIM trace configuration, no filtering is done by VLAN ID and Tunnel ID and the output of **show traceoptions** command displays *0*, by default.

#### <span id="page-17-0"></span>**Enhancements to Reload Command**

The **reload** command is enhanced with more options such as **reload in** and **reload at** to reload a switch or stack member in/at a specific time and/or date.

The following table provides description for the available reload options:

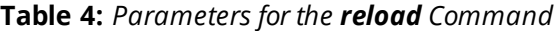

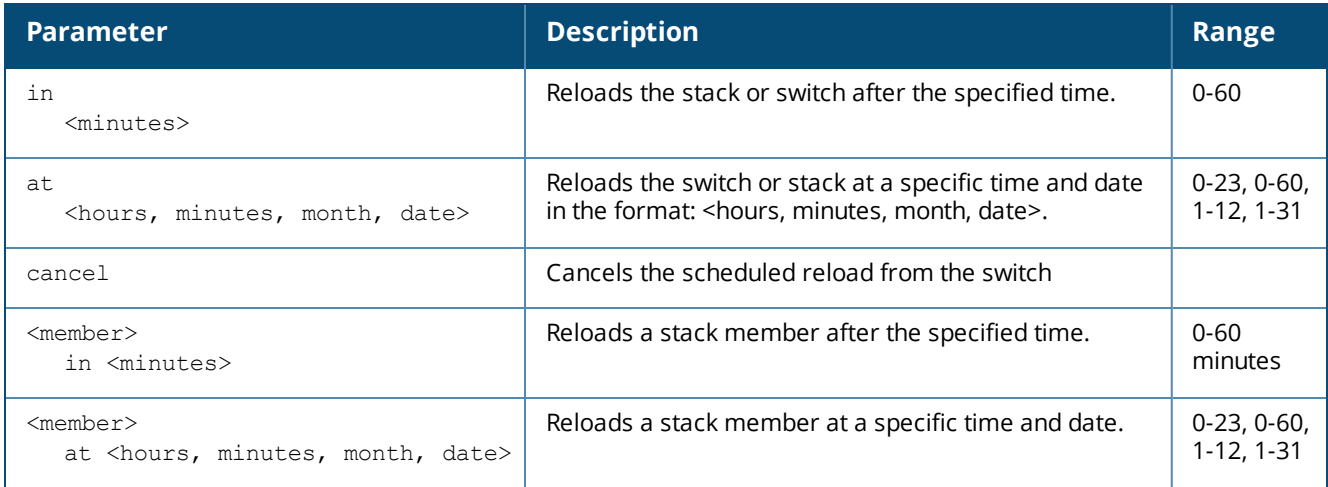

The following command reloads the switch after 60 minutes:

(host) #reload in 60

The following command reloads the switch at a specific time and date:

<span id="page-17-1"></span>(host) #reload at 1 50 7 12

#### **Support for Global and ACL-Based Packet Tracing**

Starting from ArubaOS 7.4.1, Mobility Access Switch introduces the following CLI commands to enable global and ACL-based packet tracing:

- pkt-trace-global enable
- **•** pkt-trace acl <ACL-name> enable

#### <span id="page-18-0"></span>**Enabling Global Packet Tracing**

Execute the following CLI command to enable global packet tracing:

(host) # pkt-trace-global enable

Execute the following CLI command to disable global packet tracing:

(host) # pkt-trace-global disable

The following table describes the parameters of the **pkt-trace-global enable** command:

#### **Table 5:** *Parameters for the pkt-trace-global enable command*

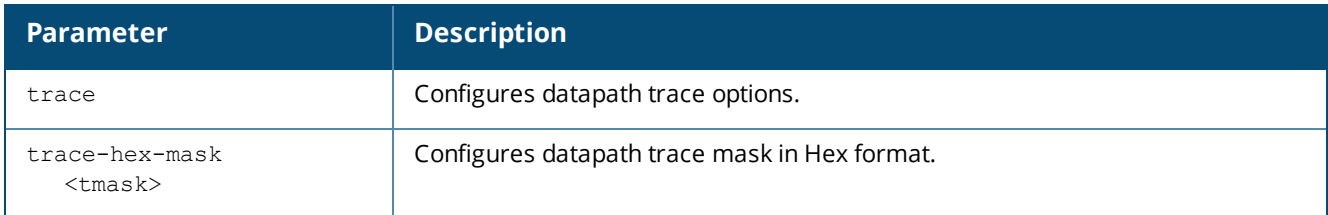

#### <span id="page-18-1"></span>**Sample Configuration**

The following sample **pkt-trace global** command configures trace mask for ACL functionality:

<span id="page-18-2"></span>(host) # pkt-trace-global enable trace-hex-mask 0 trace acl-processing

#### **Enabling ACL-based Packet Tracing**

Execute the following CLI command to enable packet tracing for an ACL entry:

(host) # pkt-trace acl <ACL-name> enable

Execute the following CLI command to disable packet tracing for an ACL entry:

(host) # pkt-trace acl <ACL-name> disable

The following table describes the parameters of the **pkt-trace acl enable** command:

#### **Table 6:** *Parameters for the pkt-trace acl enable command*

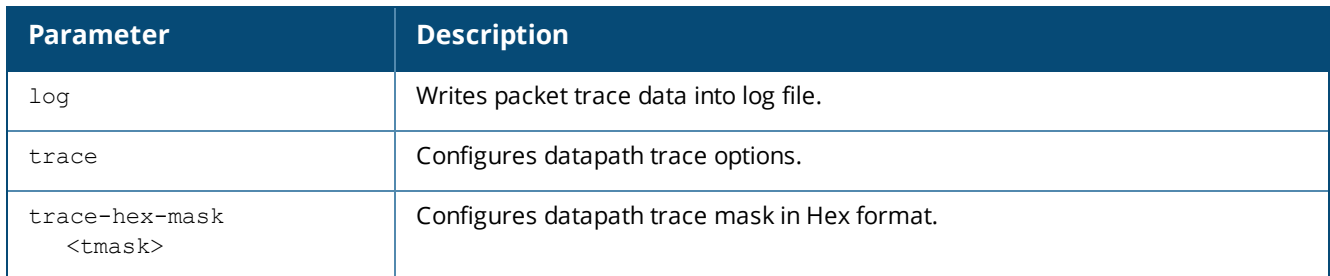

#### <span id="page-18-3"></span>**Sample Configuration**

The following sample **pkt-trace acl** command writes packet trace data into log file for the stated ACL bug:

<span id="page-18-4"></span>(host) #pkt-trace acl acl-bug-58651 enable log trace acl-processing

#### **Verifying Packet Tracing Configuration**

#### The following **show** command helps verify the packet tracing configuration:

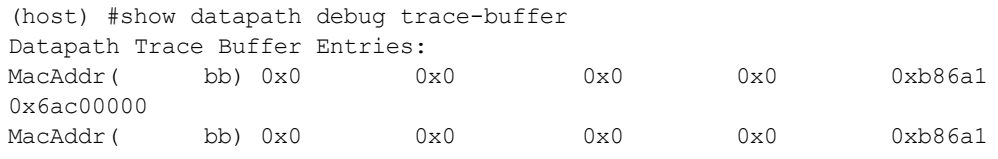

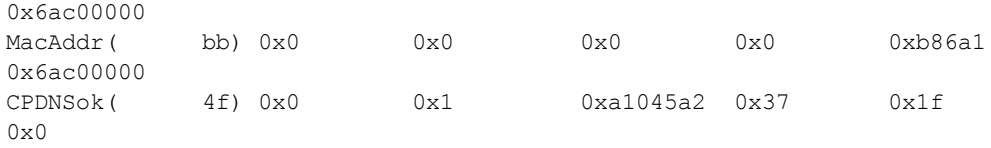

...

The **show** command output may not completely imply that the packet tracing configuration is set. Enabling packet tracing might impact the throughput of the system.

### <span id="page-19-0"></span>**Support for Factory-Reset on a Detached ArubaStack Member**

Starting from ArubaOS 7.4.0.3, you can reset a detached ArubaStack member that boots up as a line card to its factory defaults. This allows you to reset the password on the Mobility Access Switch if the login credentials are lost.

To reset a line card to its factory-defaults:

- 1. Connect a local console to the serial port on the Mobility Access Switch.
- 2. From the console, login to the Mobility Access Switch using the username, **password** and the password, **forgetme!**.
- 3. Execute the following commands:

```
(LC-1) #restore factory_default stacking
(LC-1) #reload
```
### <span id="page-19-1"></span>**SNMP Enhancements**

This release of ArubaOS provides support for the following SNMP enhancements:

- If Starting from ArubaOS 7.4.0.3, the slot details of the ArubaStack are included in the power supply missing trap.
- If Starting from ArubaOS 7.4.0.2, the following Aruba Enterprise traps for linkup/linkdown status are introduced in the Mobility Access Switch:
	- **Now WisxIfLinkDownTrap**—This trap is sent when the operational state of a link transitions to down state from any other state (indicated by **ifOperStatus** object in the trap).
	- **Note 20 and State Theory This trap is sent when the operational state of a link transitions to up state from** any other state (indicated by **ifOperStatus** object in the trap).

### <span id="page-19-2"></span>**Security Enhancements**

This release of ArubaOS provides support for the following Security Enhancements:

### <span id="page-19-3"></span>**Authentication Survivability**

The authentication survivability feature supports a survivable authentication framework against the remote link failure when working with the CPPM authentication servers. When enabled, this feature allows the Mobility Access Switches to authenticate the previously connected clients against the cached credentials if the connection to the authentication server is temporarily lost.

Starting from ArubaOS 7.4.1, Mobility Access Switch supports the following authentication methods with Authentication Survivability:

- 802.1X clients with Termination disabled/enabled: EAP-TLS with CPPM as RADIUS server.
- <sup>l</sup> MAC-Based Authentication clients: PAP method. CPPM server is not mandatory in this case.

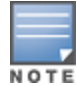

This release of ArubaOS supports only EAP-TLS standard for Authentication Survivability.

When the authentication survivability feature is enabled, the following authentication process is used:

- 1. The wired client connects to a Mobility Access Switch and authenticates to the external authentication server. The external authentication server can be CPPM.
- 2. Upon successful authentication, the Mobility Access Switch caches the authentication credentials of the connected users for the configured duration. The cache expiry duration for authentication survivability can be set within the range of 1-72 hours, with 24 hours being the default cache timeout duration.
- 3. If the client roams or tries to reconnect to the Mobility Access Switch and the remote link fails due to the unavailability of the authentication server, the Mobility Access Switch uses the cached credentials in the internal authentication server to authenticate the user. However, if the user tries to reconnect after the cache expiry, the authentication fails.
- 4. When the authentication server is available and if the client tries to reconnect, the Mobility Access Switch detects the availability of server and allows the client to authenticate to the server. Upon successful authentication, the Mobility Access Switch cache details are refreshed.

The following attributes are supported from CPPM server along with the caching credentials:

- PW\_USER\_NAME
- **PW\_SESSION\_TIMEOUT**
- MS TUNNEL TYPE
- MS TUNNEL MEDIUM TYPE
- **INS\_TUNNEL\_PRIVATE\_GROUP\_ID**
- ARUBA ROLE
- ARUBA\_VLAN
- ARUBA CPPM ROLE (Downloadable Role)
- <span id="page-20-0"></span>• ARUBA ADMIN ROLE

**Important Points to Remember**

- Any client connected through CPPM and authenticated through Mobility Access Switch remains authenticated with the Mobility Access Switch even if the client is removed from the CPPM server during the CPPM downtime.
- $\bullet$  For EAP-TLS authentication, ensure that the CPPM 6.5.1.7 or later version is used for authentication.
- The cached credentials of a client will be deleted, if it fails the authentication via CPPM server. The credentials will be cached again if the subsequent authentication is successful.
- When the role download fails for a user after successful authentication from CPPM, the user will remain in initial or a previously known role even though the cache table cached the name of the role that failed to download, The role is not applied to the user when the CPPM server is down. The clients must do a fresh authentication with the cached credentials.
- When the CPPM server is unreachable, the user gets authenticated with the cached credentials only if all the following entries match the cached entries:
	- mac address
	- **n** username
	- auth-type (EAP-TLS or PAP)

<span id="page-20-1"></span>**Configuring Authentication Survivability**

You can enable authentication survivability on the Mobility Access Switch using the following CLI command:

(host) (config) #aaa auth-survivability enable

Execute the following command to set the duration after which the authenticated credentials in the cache must expire.

(host) (config) #aaa auth-survivability cache-lifetime <1-72>

Specify a value in hours for Cache timeout. The allowed range is 1 to 72 hours and the default value is 24 hours.

Execute the following command to specify a server certificate which will be used by the survival server to terminate EAP-TLS for 802.1X authentication.

(host)(config) #aaa auth-survivability server-cert ? <server-cert-name> Name of the Server Certificate

#### <span id="page-21-0"></span>**Sample Configuration**

(host) (config) #aaa auth-survivability enable (host) (config) #aaa auth-survivability cache-lifetime 25

#### <span id="page-21-1"></span>**Verifying Authentication Survivability Configuration**

Execute the following command to verify the Authentication Survivability configuration on the Mobility Access Switch:

(host)(config) #show aaa auth-survivability Auth-Survivability: Enabled (Running) Survival-Server Server-Cert: server-crt Survival-Server Cache lifetime: 72 hours

#### <span id="page-21-2"></span>**Viewing Survived Authentication Entries**

To view the cached entries on Mobility Access Switch, use the following command:

```
(host) #show aaa auth-survivability-cache
Auth-Survivability Cached Data
 ------------------------------
MAC User Name Authenticated By Authenticated On Attributes AuthType
----------------- --------- ---------------- ---------------- ---------- --------
00:00:00:01:01:01 00:00:00:01:01:01 cppm1 2015-06-11 08:02 CPPM Role(auth surv-3167-2) PAP
```
#### <span id="page-21-3"></span>**Clearing Cache Entries**

To clear the cache entries manually, use the following commands:

(host) (config) #clear aaa auth-survivability-cache mac <mac address of client> (host) (config) #clear aaa auth-survivability-cache all

#### <span id="page-21-4"></span>**Limitations**

<span id="page-21-5"></span> $\bullet$  802.1X reauthentication timer value should be less than the dead interval time.

#### **Support for Deleting Downloadable Roles**

Starting from ArubaOS 7.4.1, Mobility Access Switch provides support for deleting downloadable roles from the CPPM server if the following conditions are met:

- $\bullet$  No user references it
- **It is in Complete** or **Incomplete** state

Execute the following CLI command for deleting a role downloaded from the CPPM server:

(host) #downloadable-role-delete <role>

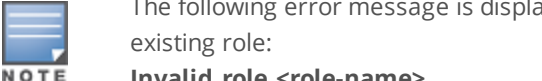

The following error message is displayed if you try to delete a role that is not downloaded from CPPM or a non-

**Invalid role <role-name>**

The following sample CLI command deletes the abc\_profile-3023-8 user role:

```
(host) #downloadable-role-delete abc_profile-3023-8
```
### <span id="page-22-0"></span>**Security Update**

<span id="page-22-1"></span>Starting from ArubaOS 7.4.1, the BASH access is disabled on Mobility Access Switch for security reasons.

### **Support for Port Bounce**

Starting from ArubaOS 7.4.0.3, Mobility Access Switch provides support for the port bounce feature which enables a client to re-initiate a DHCP request when there is a VLAN change. This is achieved when a RADIUS server such as CPPM sends Disconnect-Request with a Vendor Specific Attribute (VSA 40) to the Mobility Access Switch to trigger an interface shut down for a specified period. This allows the device to re-initiate a DHCP request for obtaining an IP address in the changed subnet.

The Disconnect-Request must include the following information:

- Calling Station-Id—MAC address of the user
- $\bullet$  VSA-40
- Integer—0-60

VSA 40 represents Aruba-Port-Bounce-Host. The integer value indicates the time in seconds for which the Mobility Access Switch must shut the interface down. If the integer value received is 0 or a number greater than 60, the Mobility Access Switch does not shut the interface down.

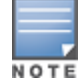

During a port bounce, the client connected to the interface is removed from the user table and is added back after the port is up.

Execute the following command to view the security logs during and after a port bounce:

(host) #show log security all | include Port

#### The following sample shows the output during a port bounce:

```
Press 'q' to abort.
Apr 29 06:06:19 :124004: <DBUG> |authmgr| Port Bounce Link Down flag set. Port =
gigabitethernet0/0/6.
Apr 29 06:06:19 :124004: <DBUG> |authmgr| LIF OPER STATE UP. Port = gigabitethernet0/0/6.
Apr 29 06:06:20 :124004: <DBUG> |authmgr| Port will come up within 60 secs. link =
0x106ea2ac.
```
#### The following sample shows the output after a port bounce:

Press 'q' to abort. Apr 29 06:06:19 :124004: <DBUG> |authmgr| Port Bounce Link Down flag set. Port = gigabitethernet0/0/6. Apr 29 06:06:19 :124004: <DBUG> |authmgr| LIF OPER STATE UP. Port = gigabitethernet0/0/6. Apr 29 06:06:20 :124004: <DBUG> |authmgr| Port will come up within 60 secs. link = 0x106ea2ac. **Apr 29 06:07:20 :124004: <DBUG> |authmgr| Port Bounce Link DOWN flag reset. Port = gigabitethernet0/0/6.**

#### <span id="page-22-2"></span>**Captive Portal Enhancements**

Starting from ArubaOS 7.4.0.3, the **Authorization Required** page appearing before the actual Captive Portal login page is removed from the Mobility Access Switch.

#### <span id="page-22-3"></span>**Enhancements to Sticky MAC Configuration**

Starting from ArubaOS7.4.0.2, the Mobility Access Switch allows you to configure the Sticky MAC feature with an action to take when a Sticky MAC violation occurs. The allowed actions are:

- **Drop—Drops any new MAC addresses trying to connect to the interface. This is the default option.**
- Shutdown—Shuts down the port on which the sticky MAC violation occurs. You can also optionally set an auto-recovery time between 0-65535 seconds for the interface to recover.

#### <span id="page-23-0"></span>**Configuring Sticky MAC Action**

#### To enable and configure a Sticky MAC action, execute the following command:

```
(host) (config) #interface-profile port-security-profile <profile-name>
(host) (Port security profile "<profile-name>") #sticky-mac action [drop | shutdown auto-
recovery-time <1-65535>]
```
#### **Sample Configuration**

```
(host) (config) #interface-profile port-security-profile sticky
(host) (Port security profile "sticky") #sticky-mac action shutdown auto-recovery-time 10
```
#### <span id="page-23-1"></span>**Verifying Sticky MAC Configuration**

Execute the following command to verify the Sticky MAC configuration:

(host) #show interface-profile port-security-profile <profile-name>

The following command verifies the sample configuration:

```
(host) #show interface-profile port-security-profile sticky
Port security profile "sticky"
------------------------------
Parameter Value
--------- -----
IPV6 RA Guard Action N/A
IPV6 RA Guard Auto Recovery Time N/A
MAC Limit N/AMAC Limit Action N/A
MAC Limit Auto Recovery Time N/ASticky MAC Enabled
Sticky MAC Action Shutdown
```
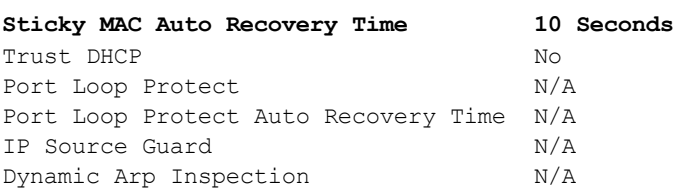

#### <span id="page-23-2"></span>**Enhancements to ClearPass Policy Manager (CPPM) Server Authentication**

To download roles from the CPPM server, the Mobility Access Switch requires to provide the CPPM server admin credentials starting from CPPM 6.4.3. To achieve this, a new CLI command is introduced in ArubaOS 7.4.0.2. Using this command,

you can configure the CPPM admin username/password, under **authentication-server** definition on the Mobility Access Switch.

<span id="page-23-3"></span>**Configure CPPM Server Credentials**

Use the following command to configure CPPM Username/password:

```
(host) (config) #aaa authentication-server radius <server-name>
(host) (RADIUS Server "<server-name>") #cppm username <username> password <password>
```
#### <span id="page-23-4"></span>**Sample Configuration**

```
(host) (config) #aaa authentication-server radius cppm1
(host) (RADIUS Server "cppm1") #host 1.1.1.1
(host) (RADIUS Server "cppm1") #key key123
(host) (RADIUS Server "cppm1") #cppm username admin password password123
(host) (RADIUS Server "cppm1") #exit
```
#### <span id="page-24-0"></span>**Verifying Configuration**

The following show command displays the CPPM server credentials configured on the Mobility Access Switch:

(host) (config) #show aaa authentication-server radius cppm1 RADIUS Server "cppm1" (N/A)

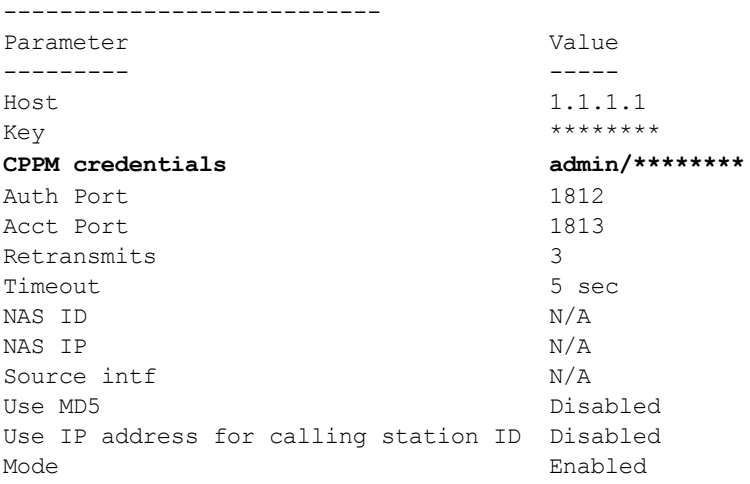

#### <span id="page-24-1"></span>**Enhancements to web-server Command**

As part of [CVE-2014-3566](http://cve.mitre.org/cgi-bin/cvename.cgi?name=CVE-2014-3566) security vulnerabilities and exposures, **SSLv3** transport layer security is disabled from ArubaOS 7.4.0.1.

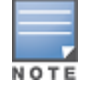

Clients exclusively using SSLv3 will fail to access Captive Portal or Mobility Access Switch WebUI. It is recommended to use TLSv1, TLSv1.1, or TLSv1.2 transport layer security.

To address this, the following changes are introduced under the **web-server ssl-protocol** command.

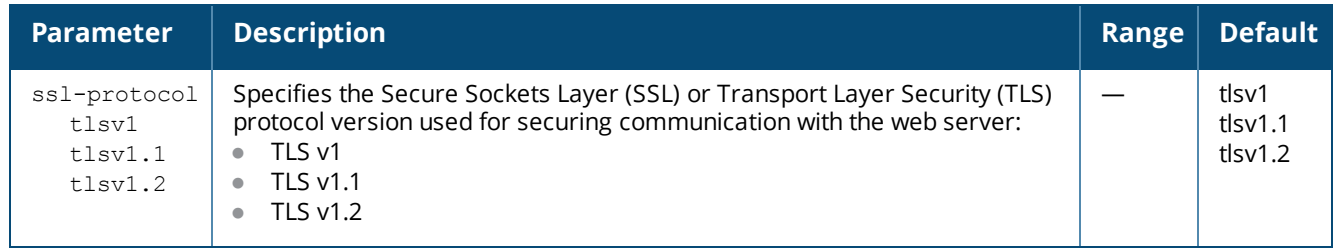

#### <span id="page-24-2"></span>**Session ACLs on RVI**

Starting from ArubaOS 7.4, you can apply session ACLs on a routed VLAN interface (RVI) of the Mobility Access Switch. For more information on configuring session ACLs on RVI, see *ArubaOS 7.4 User Guide*.

### <span id="page-24-3"></span>**Deny Inter-User Traffic**

Starting from ArubaOS 7.4, Mobility Access Switch provides support for Deny Inter-user Traffic. Deny Interuser Traffic feature enables Mobility Access Switches to block the communication between users with the same role. For example, an organization can block communication between any two guest users. If the role has voipprofile configured, then the traffic across the VoIP users is also denied.

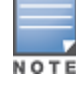

The inter-user traffic denial happens only within an ArubaStack and does not span across multiple Mobility Access Switches or ArubaStack.

By default this feature is disabled. You can configure Deny Inter-user Traffic for a maximum of seven user-roles (including CPPM downloaded roles) on a per user-role basis. For more information on configuring Deny Inter-User Traffic, see *ArubaOS 7.4 User Guide*.

### <span id="page-25-0"></span>**Enhancements to Netdestination Alias**

Starting from ArubaOS 7.4, a new netdestination alias, **localip** is introduced in the Mobility Access Switch. This is a system-defined alias which can be used as a destination alias for all the local IP addresses defined in the Mobility Access Switch.

### <span id="page-25-1"></span>**QoS Enhancements**

This release of ArubaOS provides support for the following QoS Enhancements:

### <span id="page-25-2"></span>**Support for QoS Trust on Tunneled Node Port**

Starting from ArubaOS 7.4.0.3, if **qos-trust** is enabled on a Tunneled Node port , the QoS markings (DSCP/dot1p) of the incoming packet are copied to the outer GRE header packet as well. This enables appropriate QoS treatment along the tunnel path.

### <span id="page-25-3"></span>**Branch Features**

<span id="page-25-4"></span>This release of ArubaOS provides support for the following portfolio integration features:

### **Support for IP NAT Outside**

Starting from ArubaOS 7.4, Mobility Access Switch provides support for IP NAT outside on egress VLAN interface. The IP NAT outside feature changes the source IP of all the egressing packets to the IP of the egress VLAN interface. You can configure IP NAT outside using the CLI. For more information on configuring IP NAT Outside, see *ArubaOS 7.4 User Guide*.

### <span id="page-25-5"></span>**Support for Dynamic Domain Name Server Client**

Starting from ArubaOS 7.4, Mobility Access Switch provides support for Dynamic DNS Client. The Dynamic DNS Client enables a Mobility Access Switch to update its DHCP assigned IP address with a Dynamic DNS service provider. This helps to keep the remote devices reachable without tracking their IP address. For more information on DDNS configuration, see *ArubaOS 7.4 User Guide*.

#### <span id="page-25-6"></span>**Support for Myonlineportal.net**

Starting from ArubaOS 7.4.0.1, Mobility Access Switch extends support for the **myonlineportal.net** dynamic DNS server in addition to the other servers supported in ArubaOS 7.4.

### <span id="page-25-7"></span>**Aruba VPN Tunnel**

The Mobility Access Switch at the branch acts as the VPN endpoint and the controller at the datacenter acts as the VPN concentrator. When a Mobility Access Switch is set up for VPN, it forms an IPsec tunnel to the controller to secure sensitive corporate data. IPsec authentication and authorization between the controller and the Mobility Access Switches is based on the RAP whitelist configured on the controller.

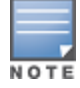

You can configure an Aruba VPN tunnel either manually or through Zero Touch Provisioning (ZTP).

For more information on ZTP VPN and manual configuration of Aruba VPN Tunnel, see *ArubaOS 7.4 User Guide*.

### <span id="page-25-8"></span>**Distributed, L3 DHCP Scopes**

Starting from ArubaOS 7.4, Mobility Access Switch allows you to configure the DHCP address assignment for the branches connected to the corporate network through VPN. You can configure the range of DHCP IP addresses used in the branches and the number of client addresses allowed per branch. You can also specify

the IP addresses that must be excluded from those assigned to clients, so that they are assigned statically. This release of Mobility Access Switch provides support for Distributed, L3 DHCP scope.

In Distributed L3 mode, DHCP server resides in the local branch on the Mobility Access Switch and each branch location is assigned a dedicated subnet. Based on the number of clients specified for each branch, the range of IP addresses is divided. Based on the IP address range and client count configuration, the DHCP server is configured with a unique subnet.

For more information on configuring Distributed L3, DHCP Scope, see *ArubaOS 7.4 User Guide*.

### <span id="page-26-0"></span>**NAT Pools**

Starting from ArubaOS 7.4, Mobility Access Switch provides support for NAT pools to protect private IPs of trusted servers behind the switch. It also gives the flexibility to support source NAT and dual NAT without using the switch IP. NAT actions can be performed only on packets processed by software. Support for applying session ACLs on RVI enables software processing of the packets that require a NAT action.

For more information on configuring NAT pools, see *ArubaOS 7.4 User Guide*.

### <span id="page-26-1"></span>**VPN Survivability**

The Mobility Access Switch provides support for a standby VPN uplink when the primary VPN uplink interface goes down. Whenever the primary uplink is detected to be down, the standby uplink is used to establish VPN.

For more information on configuring VPN Survivability, see *ArubaOS 7.4 User Guide*.

### <span id="page-26-2"></span>**Default Route to VPN**

Starting from ArubaOS 7.4, a crypto map matching all destinations can be used for customer applications that require all client generated traffic (Internet and Corporate bound) to be sent over a VPN tunnel.A branch office Mobility Access Switch has VPN tunnel which terminates on a Firewall. Any client non-corporate traffic from Mobility Access Switch is forwarded to the firewall through the VPN tunnel. This requires a default gateway route on Mobility Access Switch pointing to a VPN tunnel.

<span id="page-26-3"></span>For more information Default Route to VPN, see *ArubaOS 7.4 User Guide*.

### **Multiple Default Gateway Support**

Default gateway is the route configured on the Mobility Access Switch to reach the upstream network. Starting from ArubaOS 7.4, Mobility Access Switch allows you to configure multiple default gateways using the metric option introduced in the CLI. Gateway with lower metric takes precedence when more than one gateways exist to a given upstream network. The second gateway with higher metric takes over when the first route is down.

For more information on multiple Default gateway support, see *ArubaOS 7.4 User Guide*

### <span id="page-26-4"></span>**Access Point Integration Features**

<span id="page-26-5"></span>This release of ArubaOS provides support for the following portfolio integration features:

### **Configurable Rogue AP Containment**

Starting from ArubaOS 7.4, the Mobility Access Switch allows you to configure the rogue AP containment using the CLI. This was enabled by default and was not configurable in ArubaOS 7.3.x versions.

You can now enable or disable rogue AP containment and configure the action to be taken on the list of MAC addresses received from IAP that are detected as rogue. The default action is to shut down the access port and PoE on which it is detected and to discard the MAC address of the rogue AP and blacklist it if detected on a trunk port.

This feature is enabled by default. For more information on configuring Rogue AP Containment, see *ArubaOS 7.4 User Guide*.

### <span id="page-27-0"></span>**Dynamic Port Reconfiguration**

Starting from ArubaOS 7.4, Mobility Access Switch dynamically configures an interface based on the type of device connected to it. It uses LLDP to detect the type of device connected to an interface and applies a devicegroup configuration (a set of predefined configuration) on the interface based on the device-type.

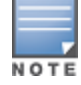

In this release, the Mobility Access Switch provides support only for the device-type and Aruba APs that support Aruba's proprietary LLDP TLVAP device-group.

This feature is disabled by default. For more information on reconfiguring ports dynamically, see *ArubaOS 7.4 User Guide*.

### <span id="page-27-1"></span>**Platform Features**

<span id="page-27-2"></span>This release of ArubaOS provides support for the following platform features:

### **Restoring Factory Default Settings on S1500**

Starting from ArubaOS 7.4.0.2, S1500 Mobility Access Switch allows you to use the **Mode** button to restore the switch to the factory default settings. You can enable this feature by using a CLI command on a configured S1500 Mobility Access Switch. After enabling the feature, you must push and hold the **Mode** button on the switch for about 15 seconds to reset it to the factory defaults. The Mobility Access Switch reboots after the reset.

#### <span id="page-27-3"></span>**Configuring Mode Button on S1500**

Execute the following commands to enable the **Mode** button for factory reset:

(host) (config) #mode-button (host) (mode-button) #enable factory-default

#### <span id="page-27-4"></span>**Verifying Mode Button Configuration**

Use the following command to verify the **Mode** button configuration:

(host) #show mode-button mode-button (N/A) ----------------- Parameter Value --------- ---- factory-default enabled

### <span id="page-27-5"></span>**Platform Enhancements**

Starting from ArubaOS 7.4, the following enhancements are introduced in the Mobility Access Switch:

- DAC support on S1500 (GE Only)
- **10GBASE-ER SFP+** 
	- $\blacksquare$  40km over SMF
- **10GBASE-ZR SFP+** 
	- $\blacksquare$  80km over SMF

### <span id="page-27-6"></span>**WebUI Enhancements**

Starting from ArubaOS 7.4.1, the column header in the **Dashboard > Ports** page of the Mobility Access Switch WebUI is changed from **Total Errors** to **Total Error Frames** to indicate that the error counter refers to the frames counter.

# <span id="page-28-0"></span>**Resolved Issues**

This release of ArubaOS includes fixes for [CVE-2015-0286](https://web.nvd.nist.gov/view/vuln/detail?vulnId=CVE-2015-0286) and [CVE-2015-0292](https://web.nvd.nist.gov/view/vuln/detail?vulnId=CVE-2015-0292). Additionally, this section lists the issues that are resolved until ArubaOS 7.4.1:

### <span id="page-28-1"></span>**AirWave/Activate**

#### **Table 7:** *Fixed AirWave/Activate Issues*

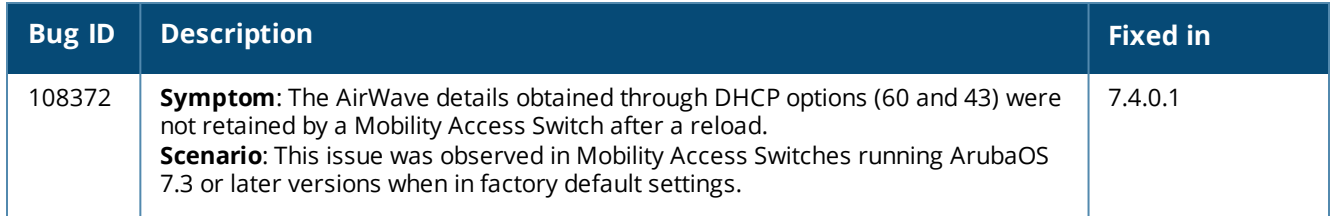

### <span id="page-28-2"></span>**Base OS Security**

#### **Table 8:** *Fixed Base OS Security Issues*

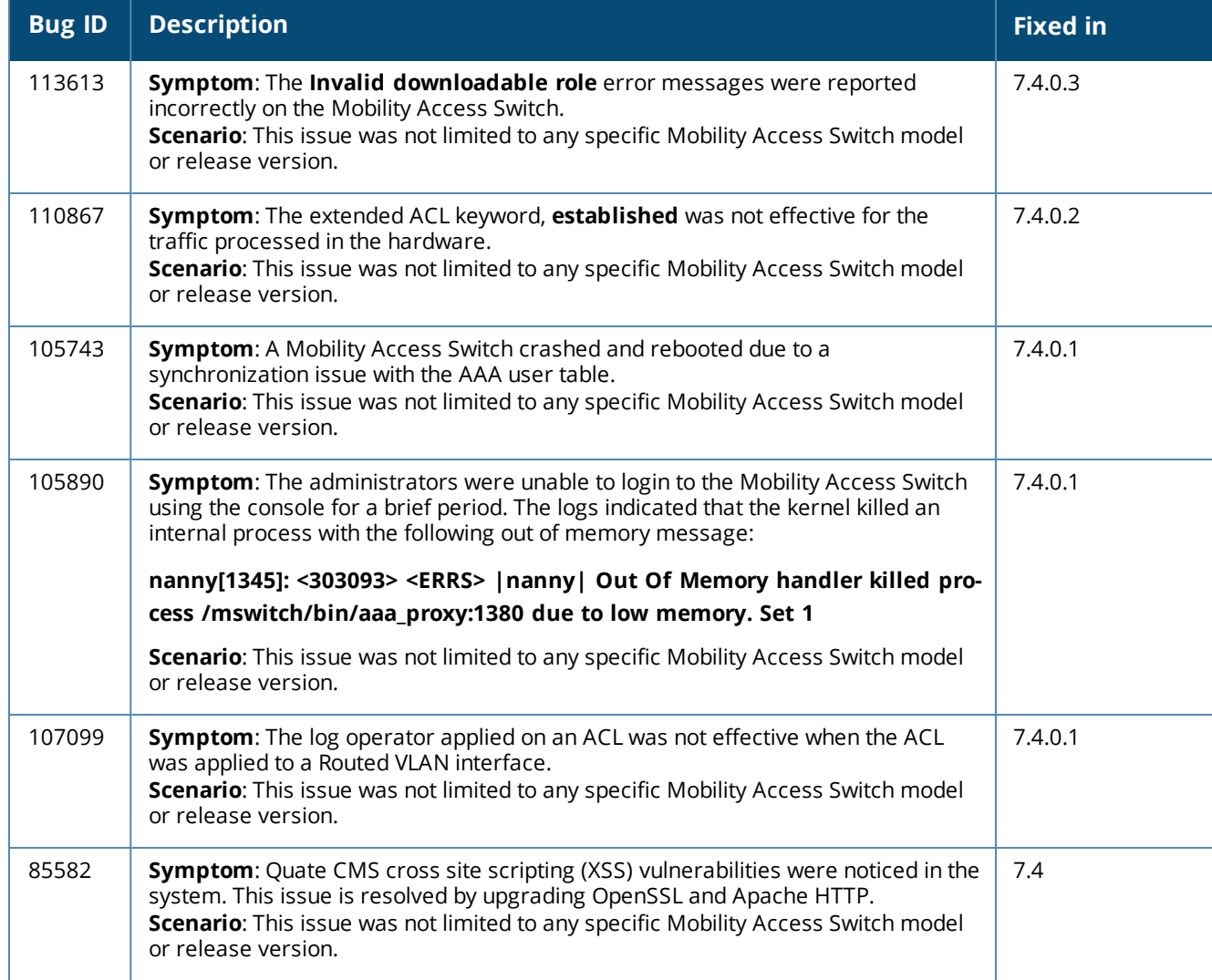

### <span id="page-29-0"></span>**Captive Portal**

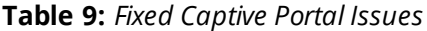

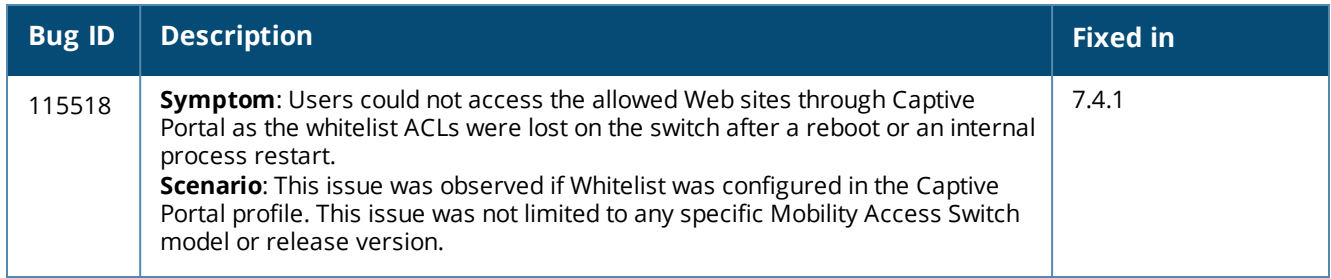

# <span id="page-29-1"></span>**Configuration**

### **Table 10:** *Fixed Configuration Issues*

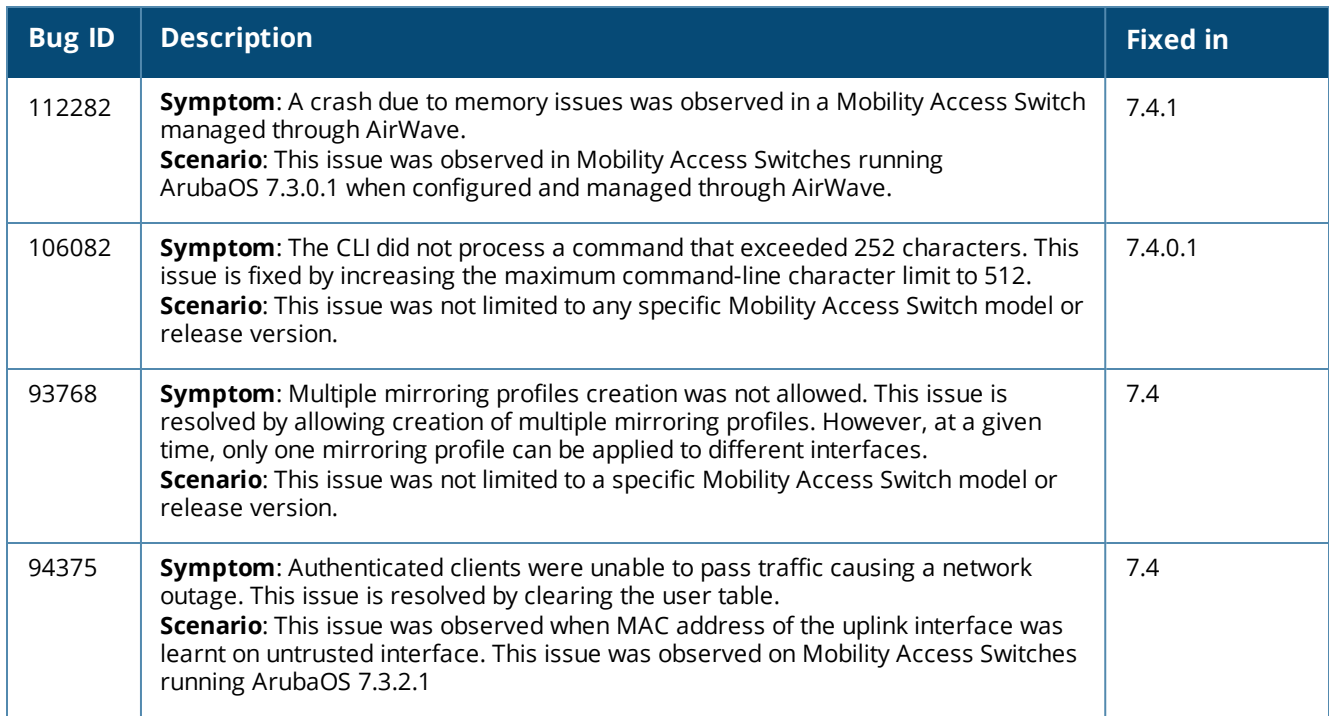

### <span id="page-30-0"></span>**Data Path Agent**

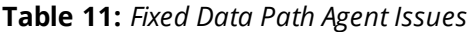

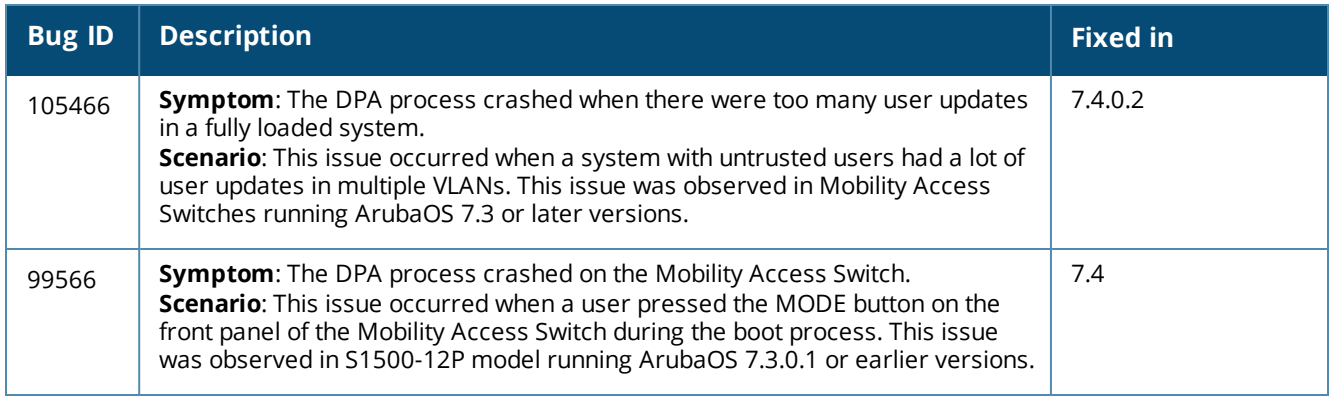

### <span id="page-30-1"></span>**DHCP**

### **Table 12:** *Fixed Data Path Agent Issues*

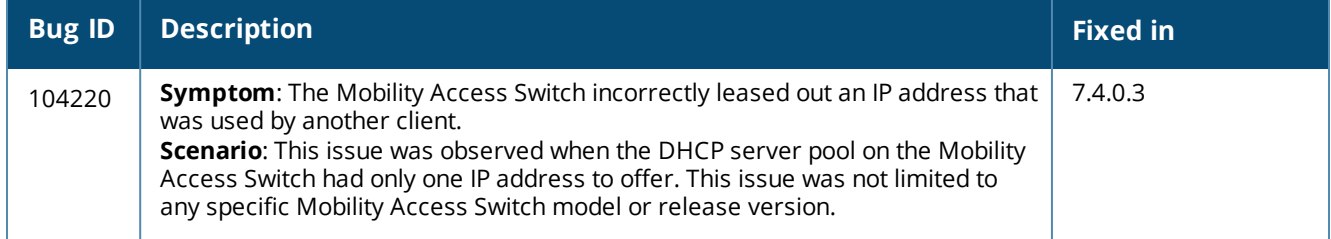

### <span id="page-30-2"></span>**Generic Routing Encapsulation (GRE)**

#### **Table 13:** *Fixed GRE Issues*

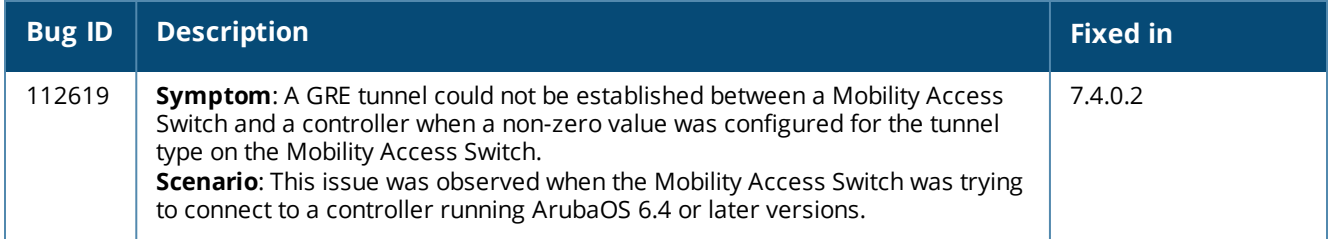

### <span id="page-31-0"></span>**IPSec**

### **Table 14:** *Fixed IPSec Issues*

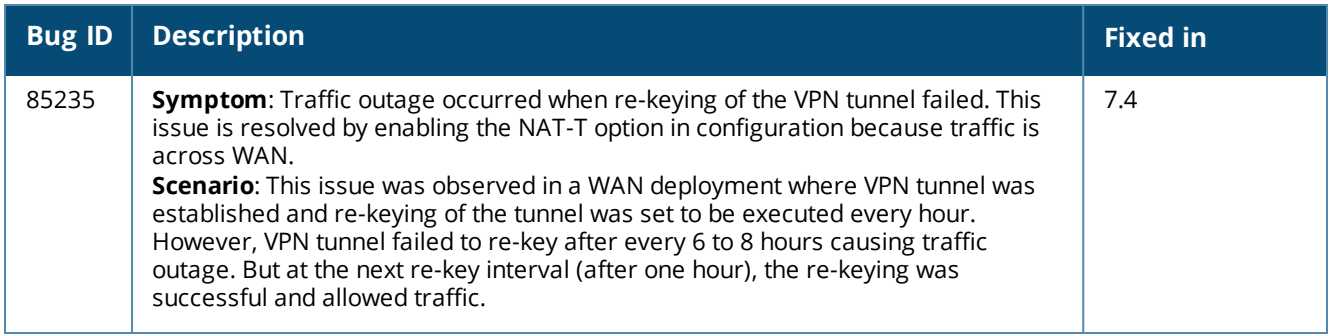

### <span id="page-31-1"></span>**Layer 2 Forwarding**

### **Table 15:** *Fixed Layer 2 Forwarding Issues*

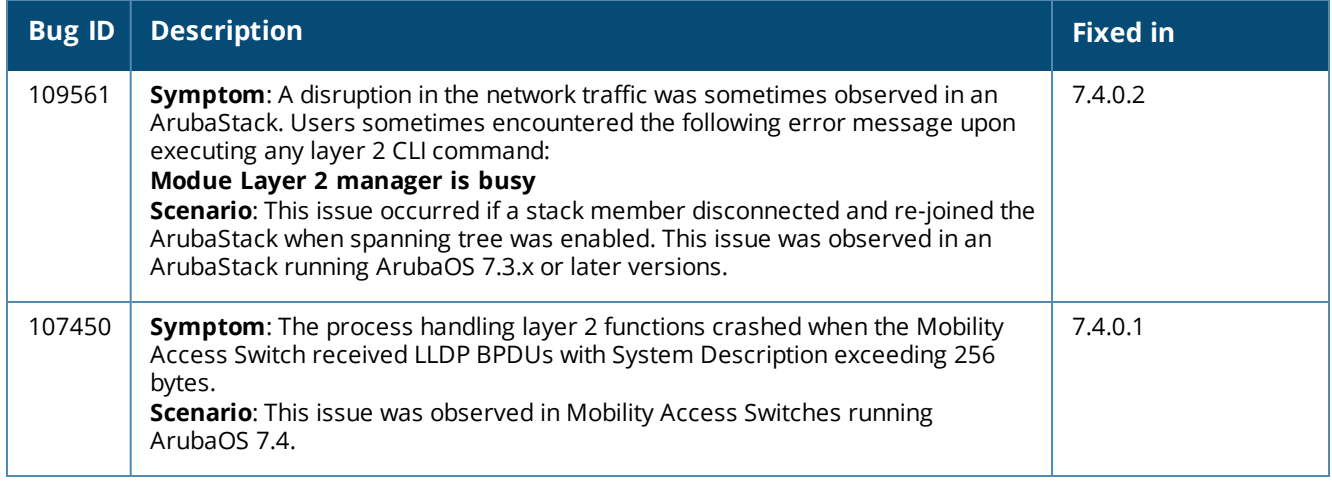

### <span id="page-31-2"></span>**Multicast**

#### **Table 16:** *Fixed Multicast Issues*

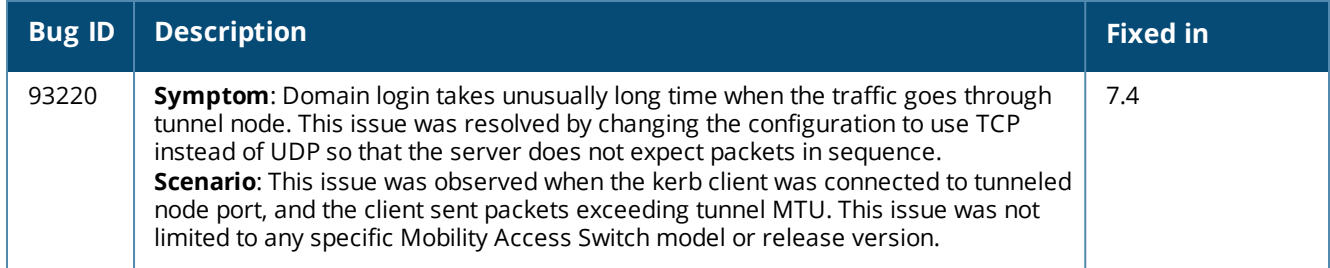

# <span id="page-32-0"></span>**OSPF**

### **Table 17:** *Fixed OSPF Issues*

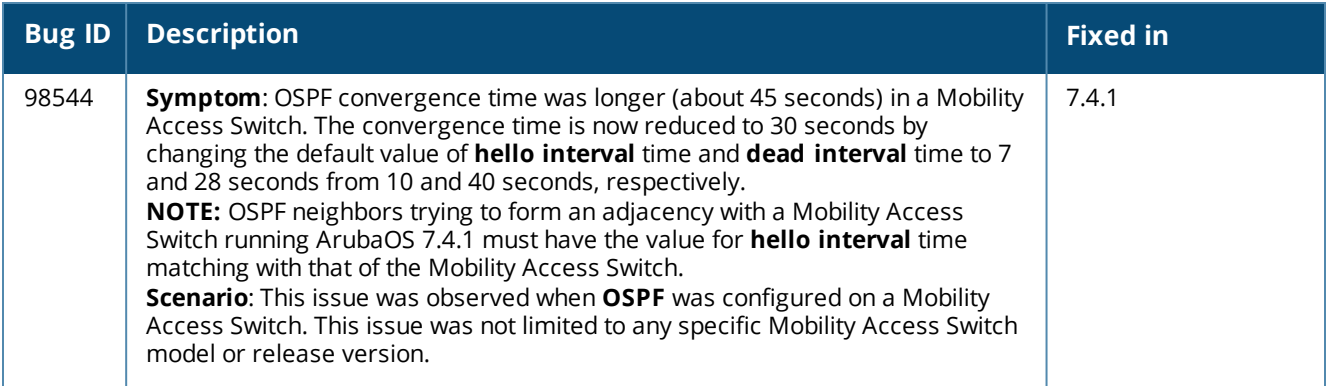

### <span id="page-32-1"></span>**RADIUS**

### **Table 18:** *Fixed RADIUS Issues*

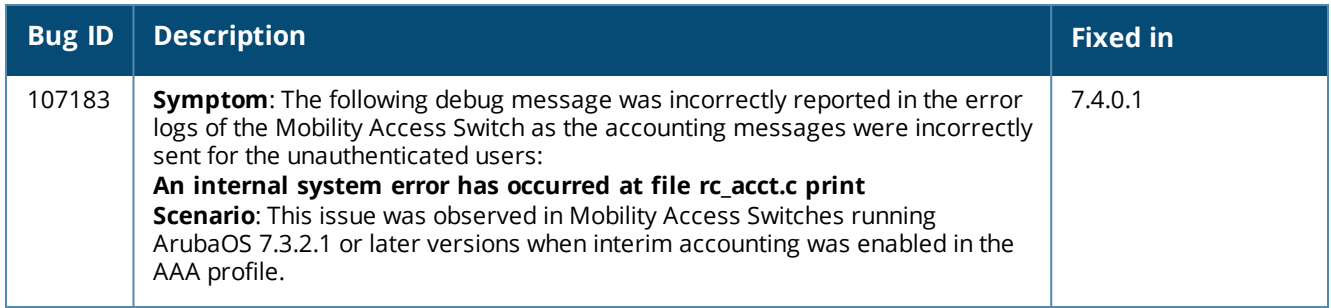

# <span id="page-33-0"></span>**Routing**

### **Table 19:** *Fixed Routing Issues*

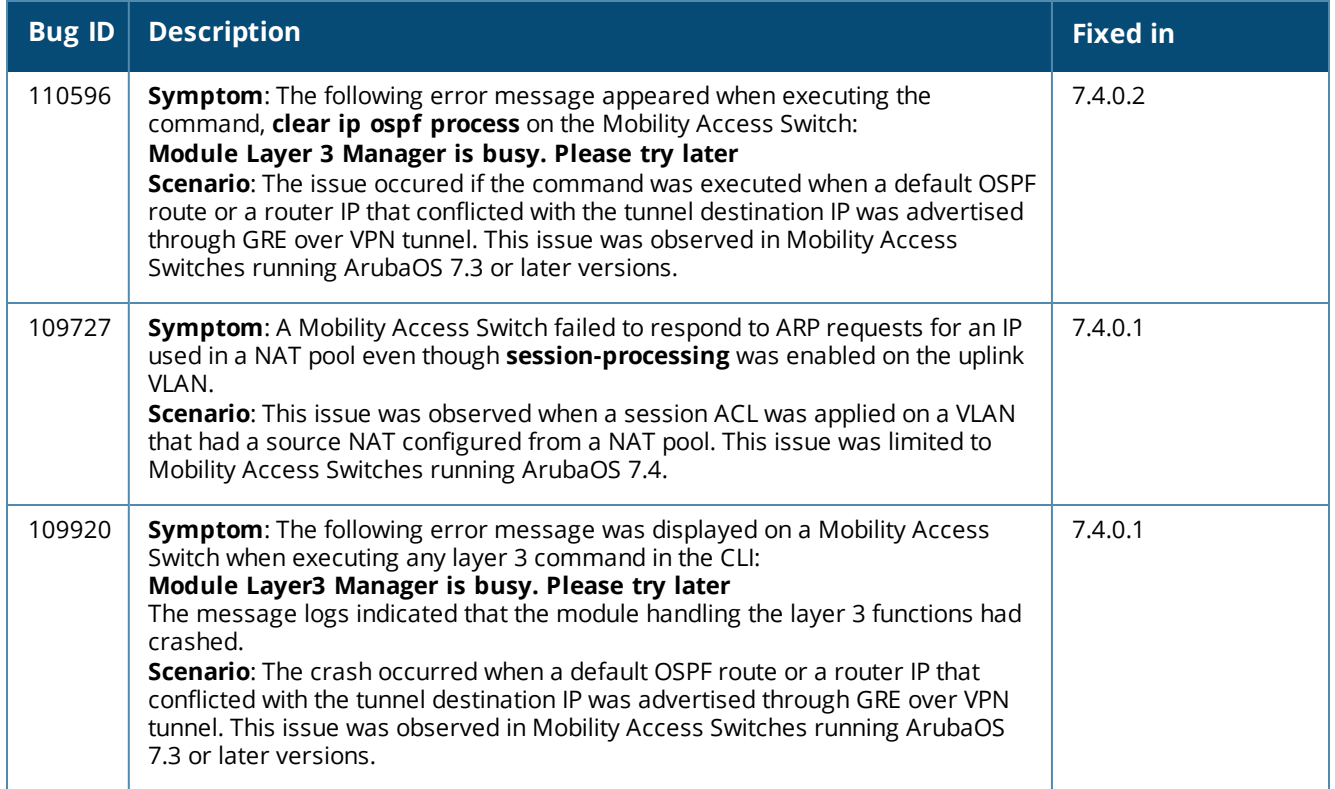

# <span id="page-33-1"></span>**Stacking**

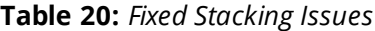

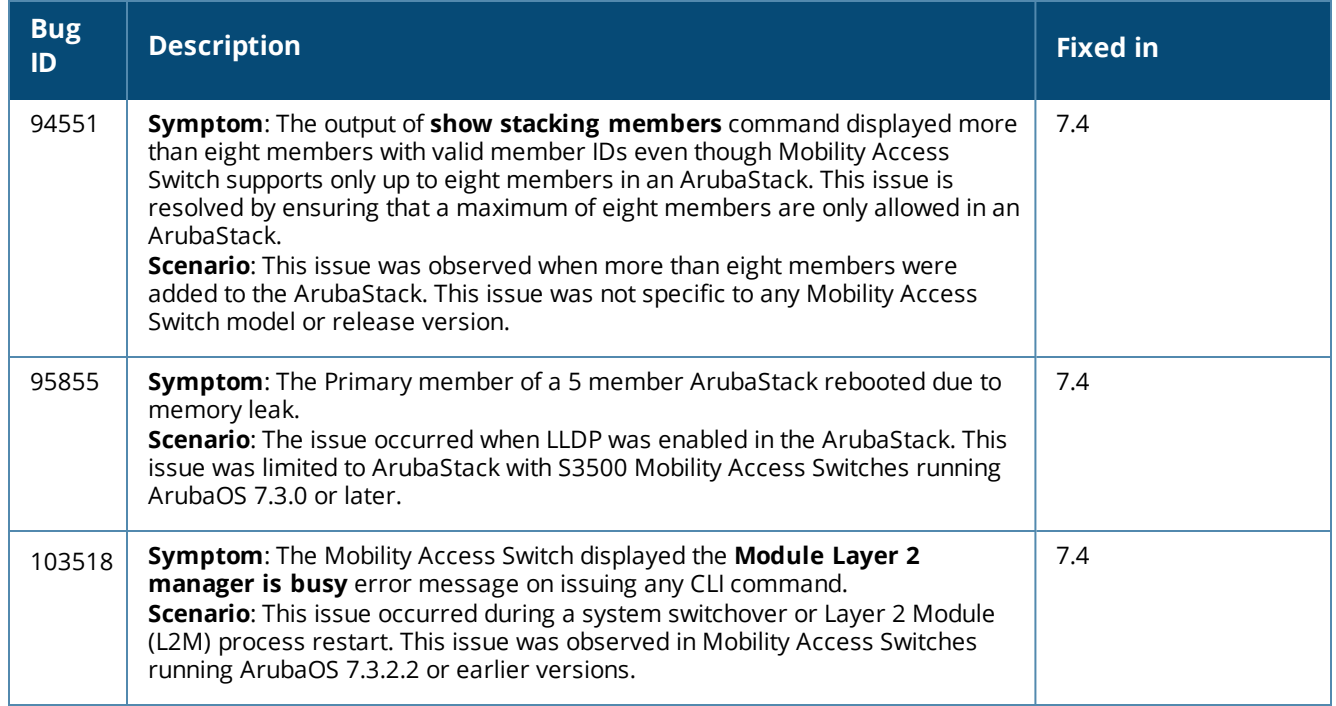

### <span id="page-34-0"></span>**Switch-Datapath**

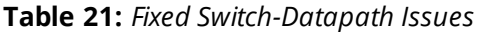

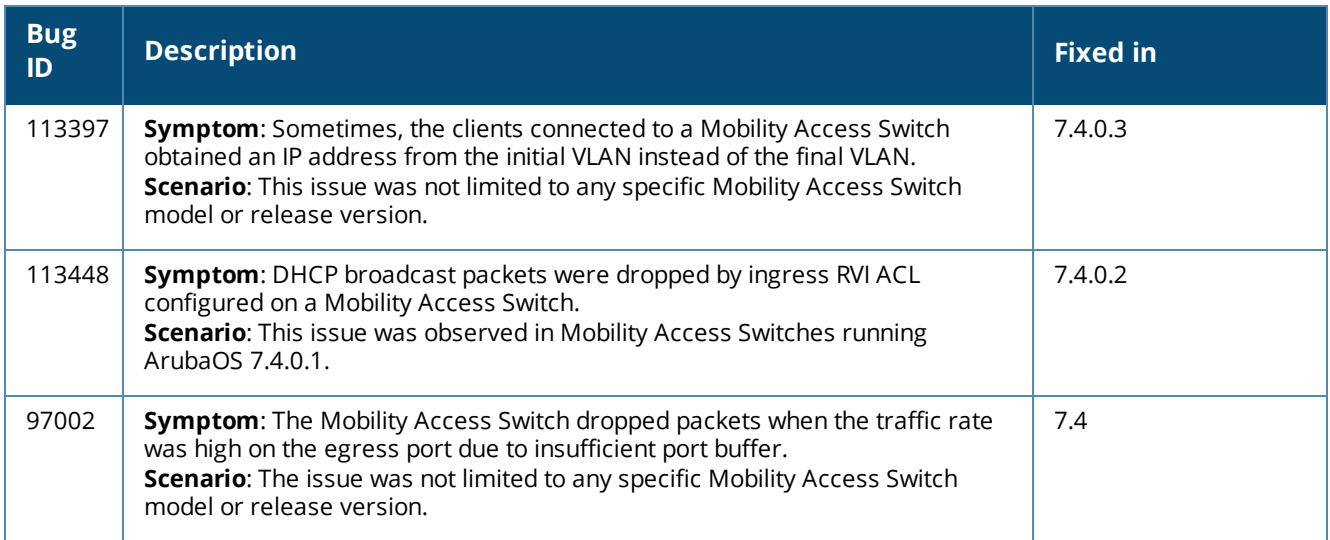

### <span id="page-34-1"></span>**Switch-Platform**

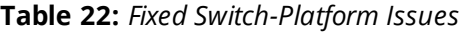

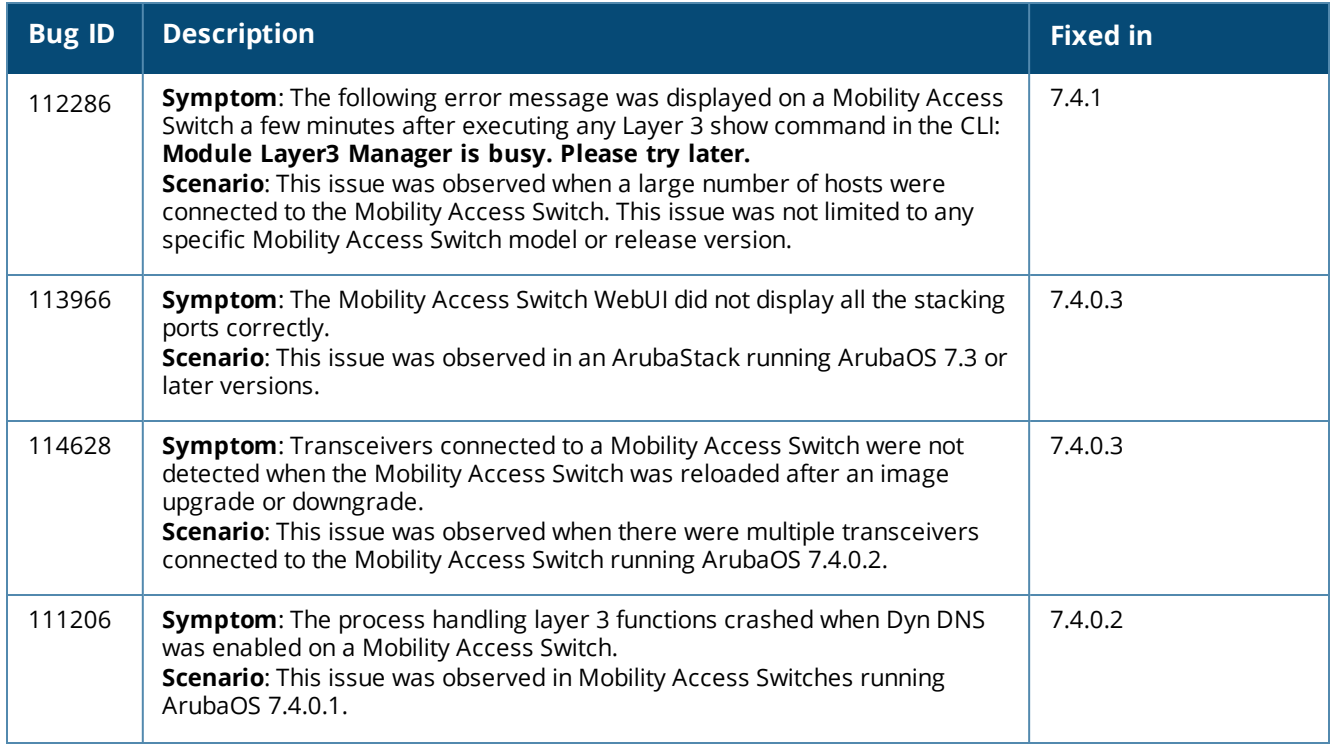

### **Table 22:** *Fixed Switch-Platform Issues*

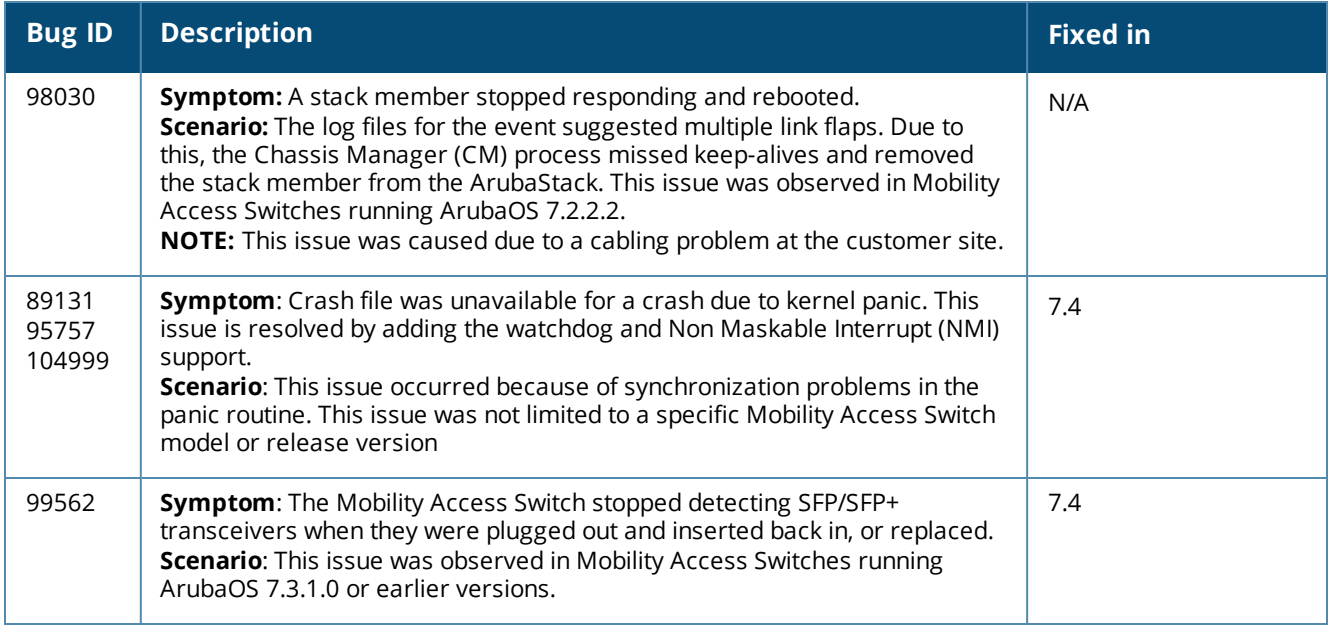

### <span id="page-35-0"></span>**WebUI**

#### **Table 23:** *Fixed WebUI Issues*

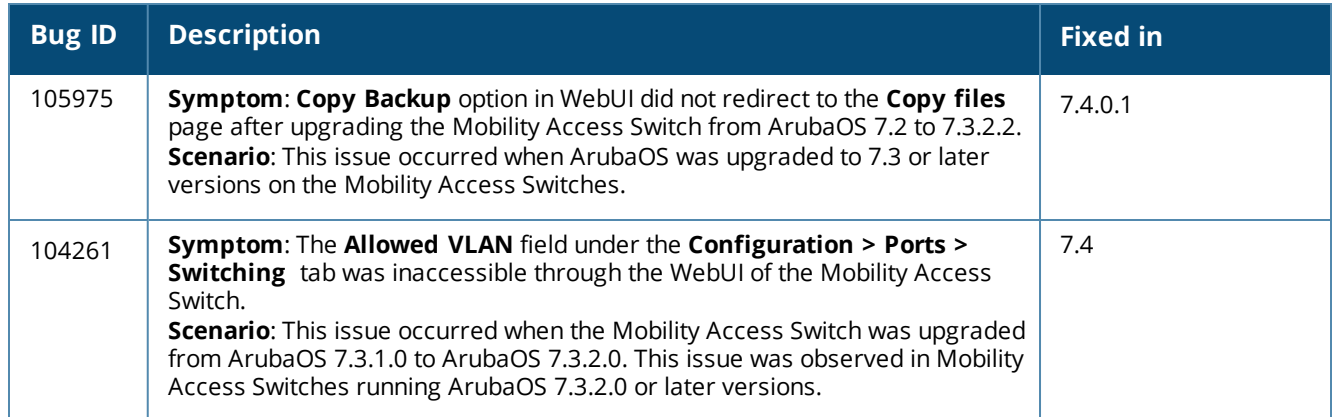

# <span id="page-36-0"></span>**Known Issues and Limitations**

The following are known issues and limitations observed in ArubaOS 7.4.1. Bug IDs and applicable workarounds are included.

### <span id="page-36-1"></span>**Base OS Security**

### **Table 24:** *Known Base OS Security Issues and Limitations*

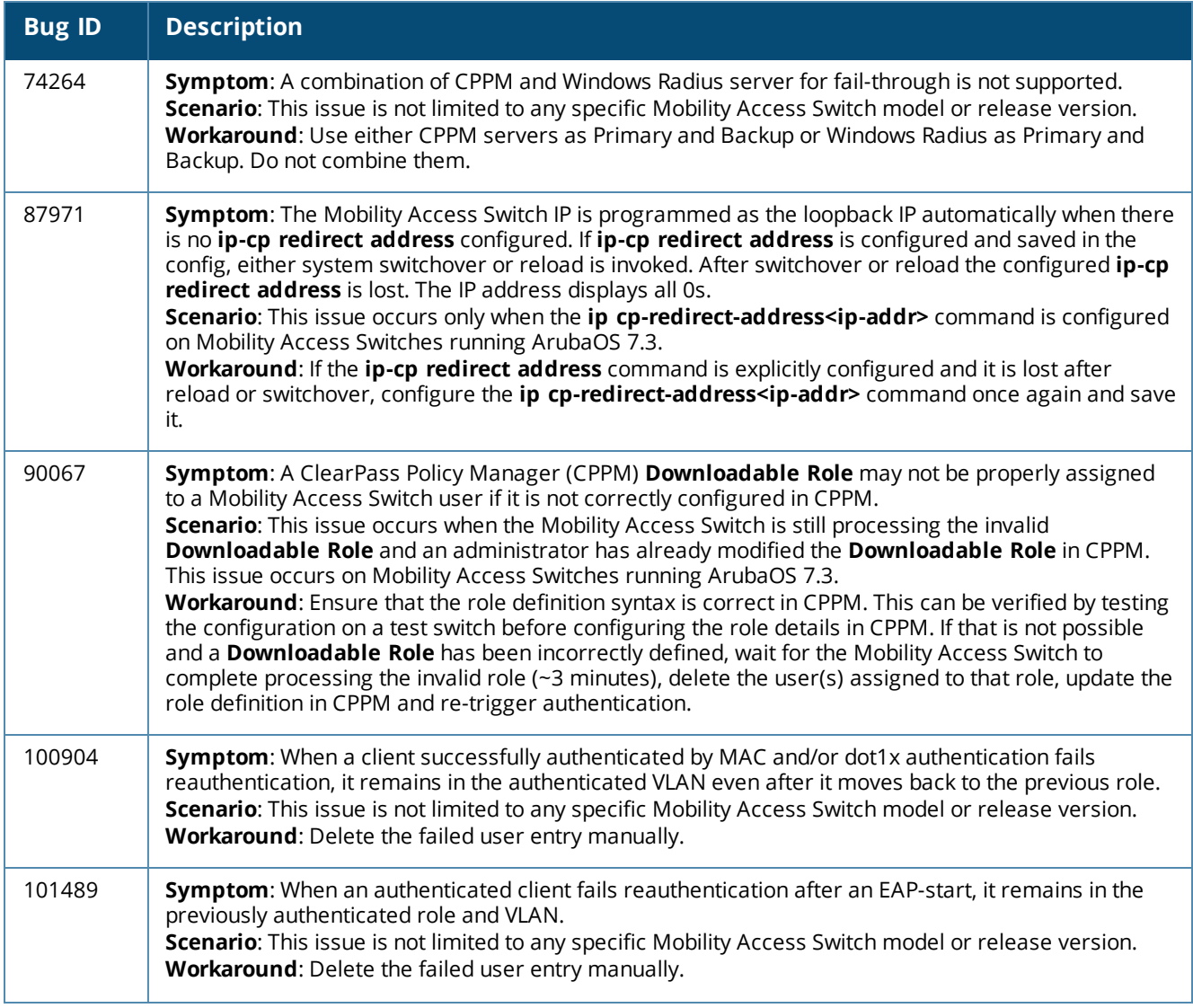

### **Table 24:** *Known Base OS Security Issues and Limitations*

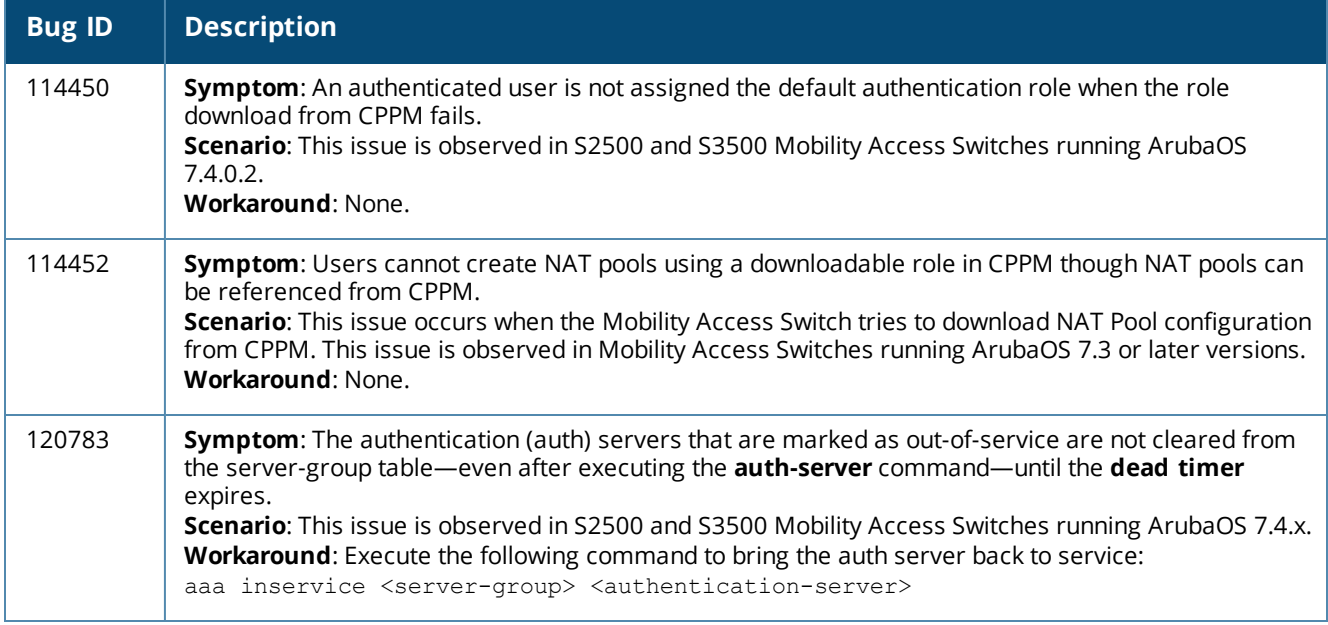

### <span id="page-37-0"></span>**Central**

#### **Table 25:** *Known Central Issues and Limitations*

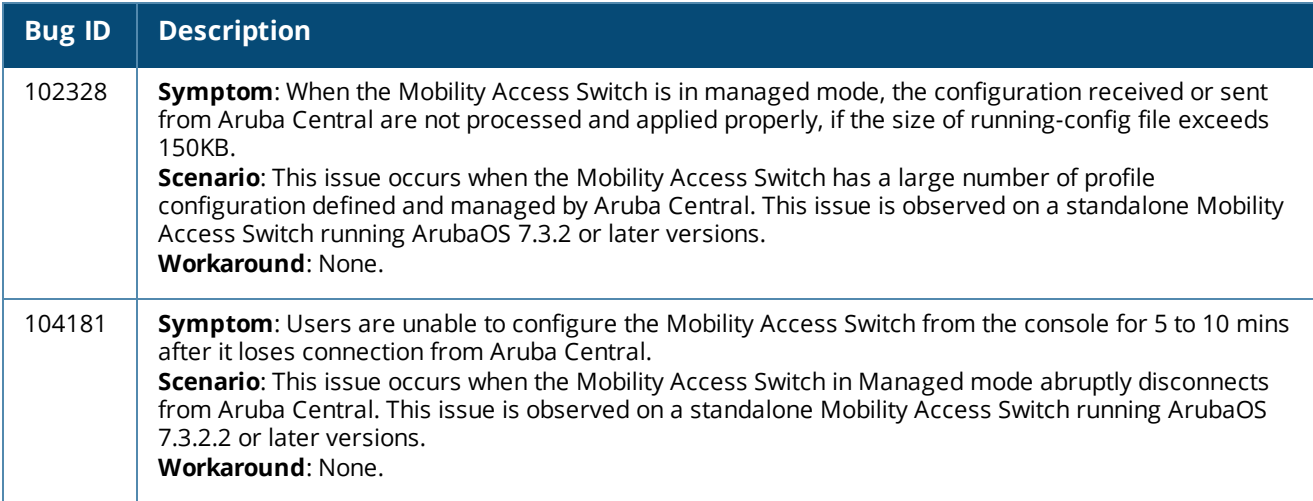

### <span id="page-38-0"></span>**Configuration**

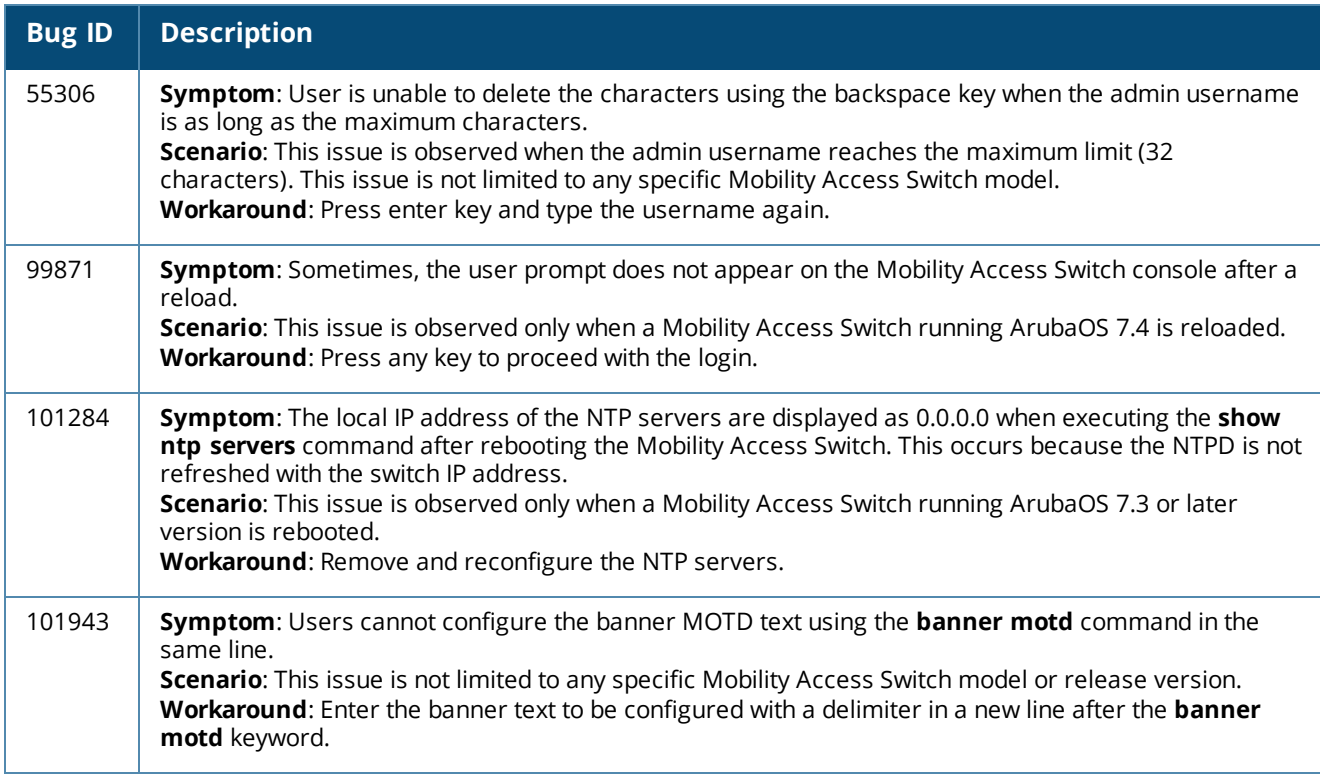

### **Table 26:** *Known Configuration Issues and Limitations*

### <span id="page-38-1"></span>**DHCP Snooping**

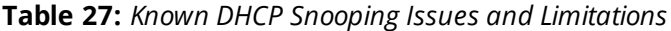

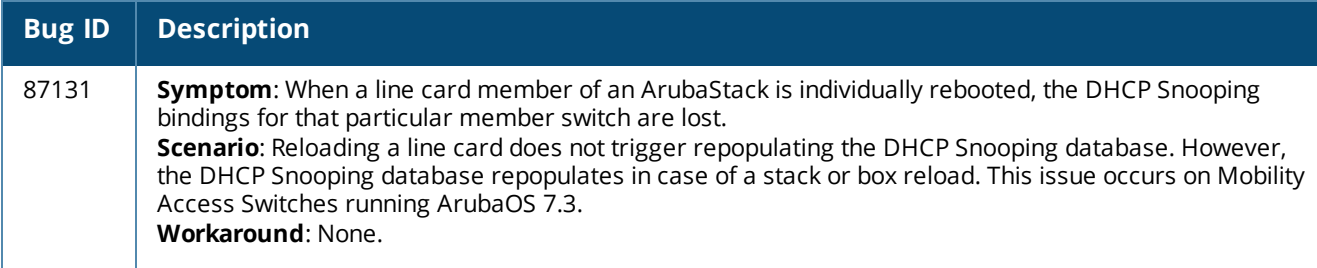

### <span id="page-38-2"></span>**Data Path Agent (DPA)**

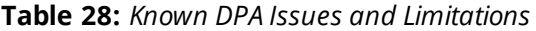

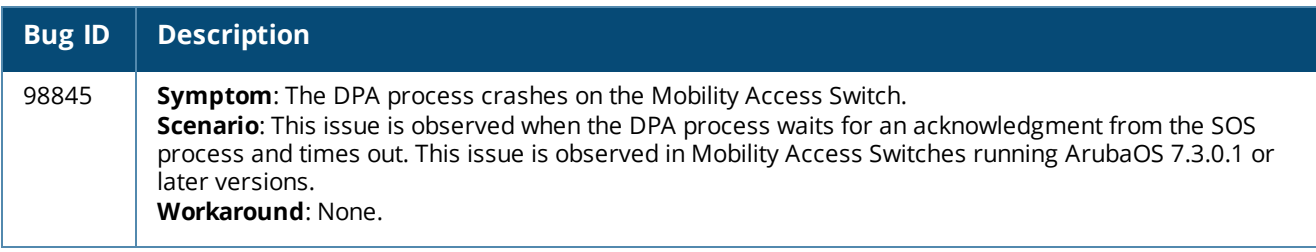

### <span id="page-39-0"></span>**Dynamic ARP Inspection (DAI)**

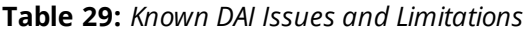

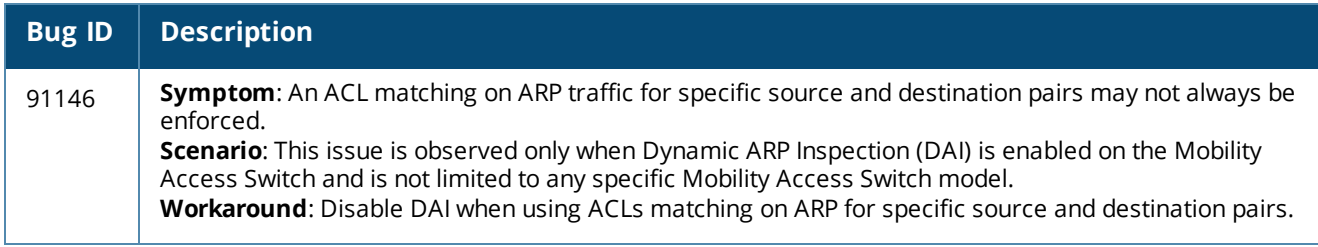

### <span id="page-39-1"></span>**Generic Routing Encapsulation (GRE)**

### **Table 30:** *Known GRE Issues and Limitations*

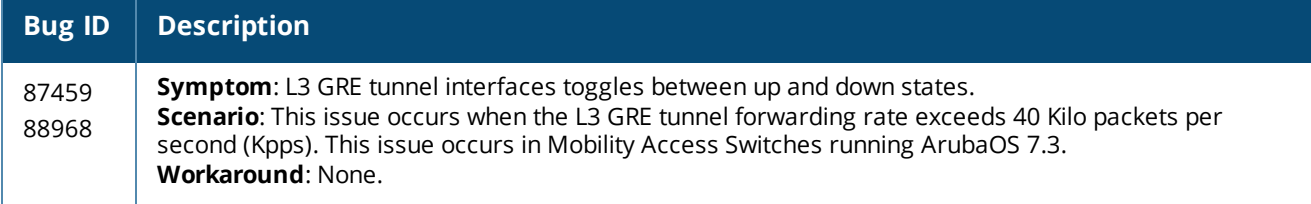

### <span id="page-39-2"></span>**Interface**

### <span id="page-39-3"></span>**IPsec**

#### **Table 31:** *Known IPsec Issues and Limitations*

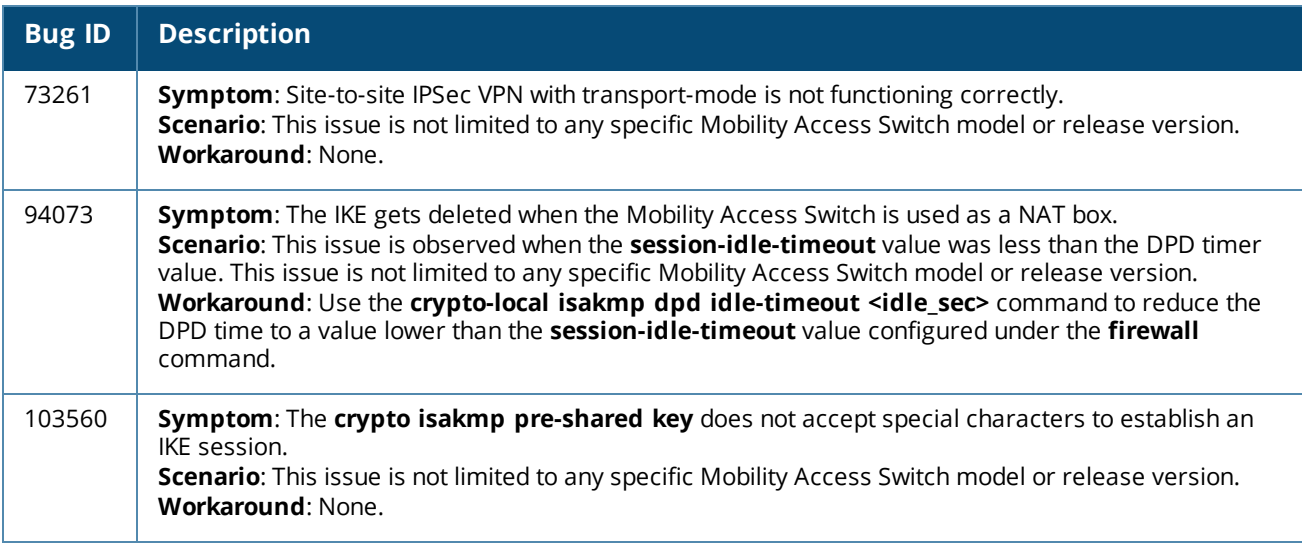

### **Table 32:** *Known IPv6 Issues and Limitations*

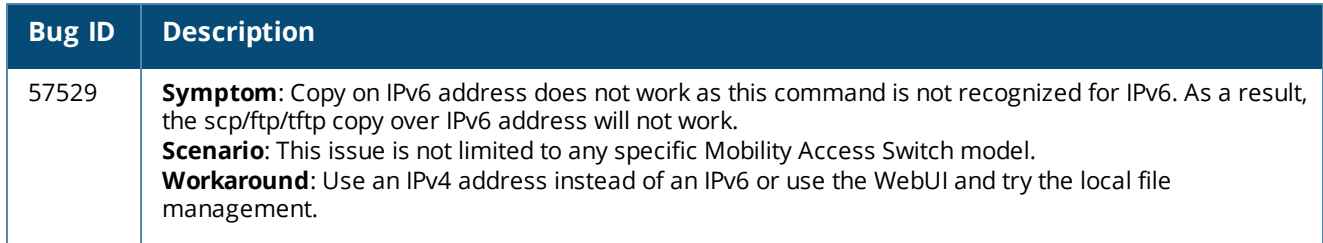

# <span id="page-40-1"></span>**Layer 2 Forwarding**

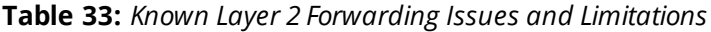

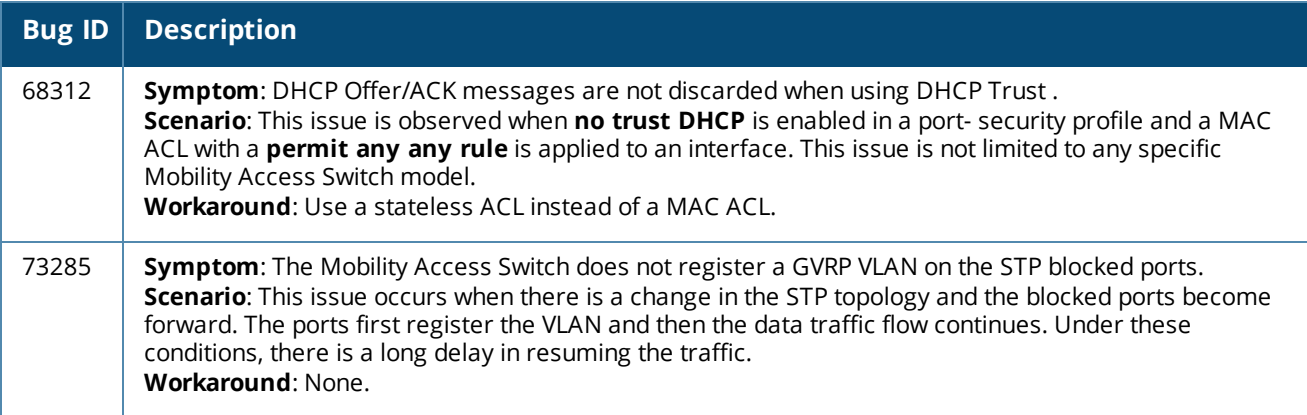

### <span id="page-40-2"></span>**Multicast**

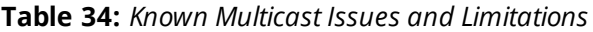

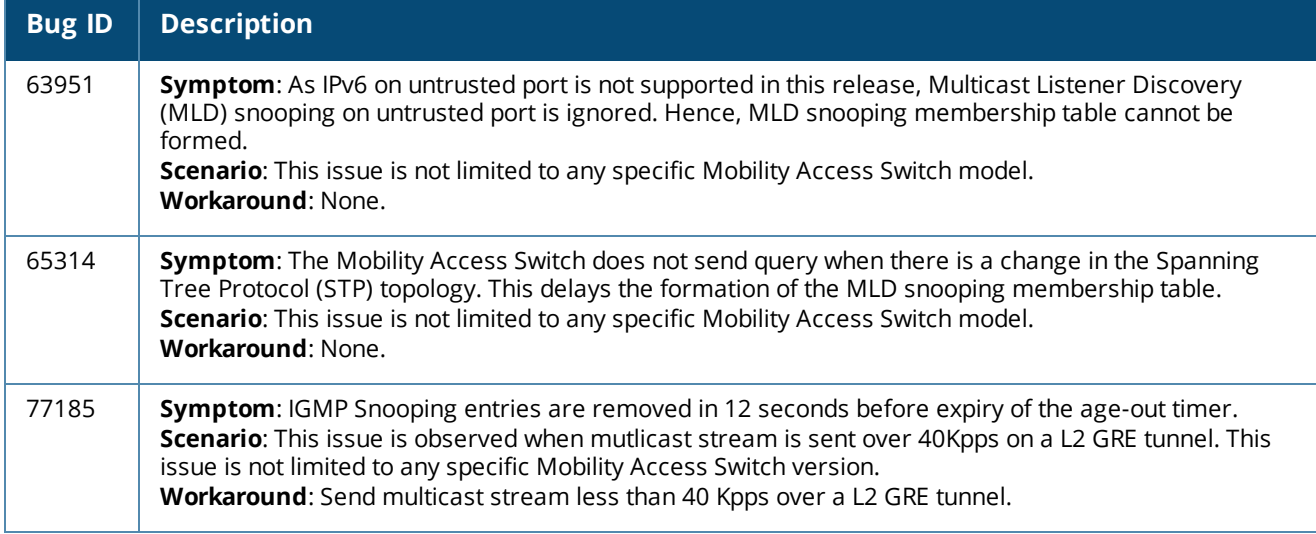

### <span id="page-40-0"></span>**IPv6**

### <span id="page-41-0"></span>**OSPF**

### **Table 35:** *Known OSPF Issues and Limitations*

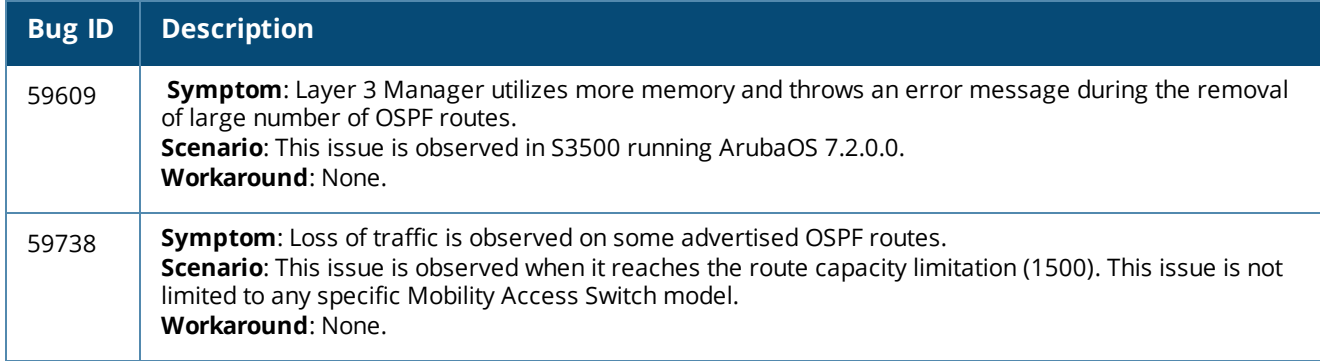

### <span id="page-41-1"></span>**Port-Channel**

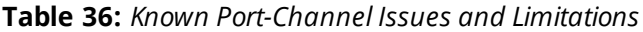

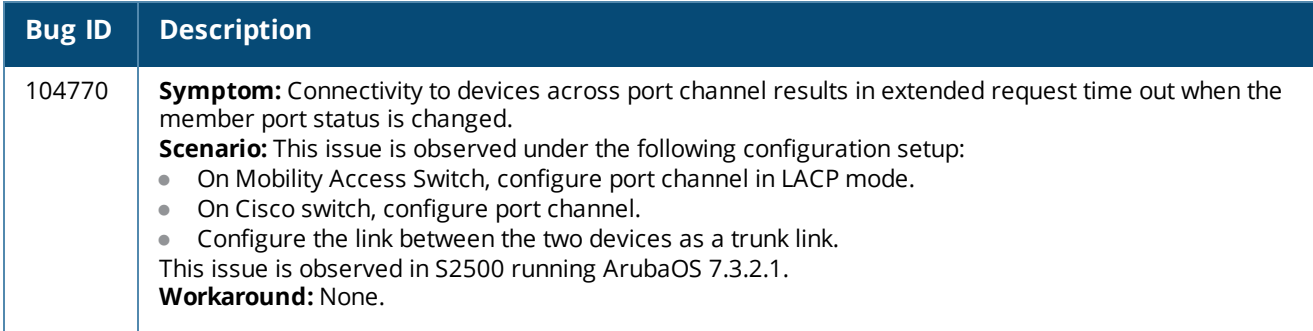

### <span id="page-41-2"></span>**QoS**

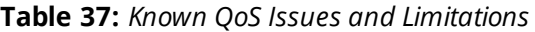

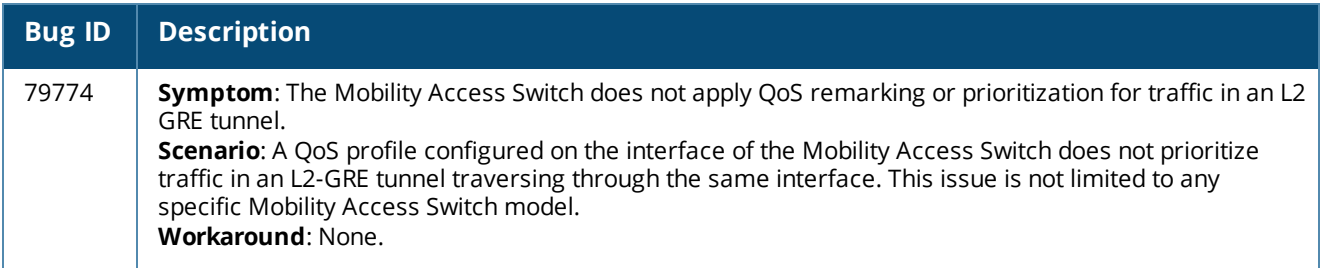

# <span id="page-42-0"></span>**Routing**

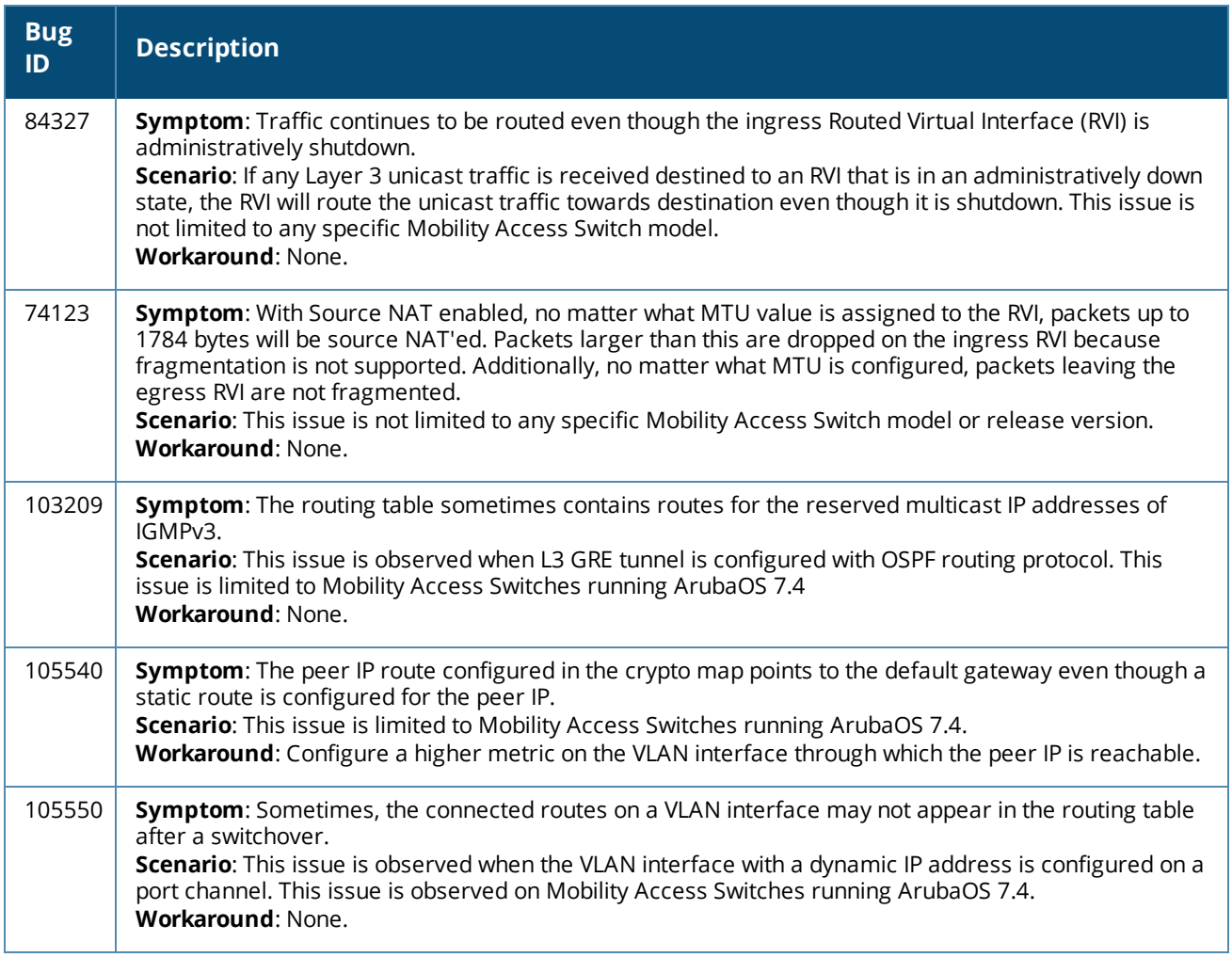

### **Table 38:** *Known Routing Issues and Limitations*

### <span id="page-43-0"></span>**Security**

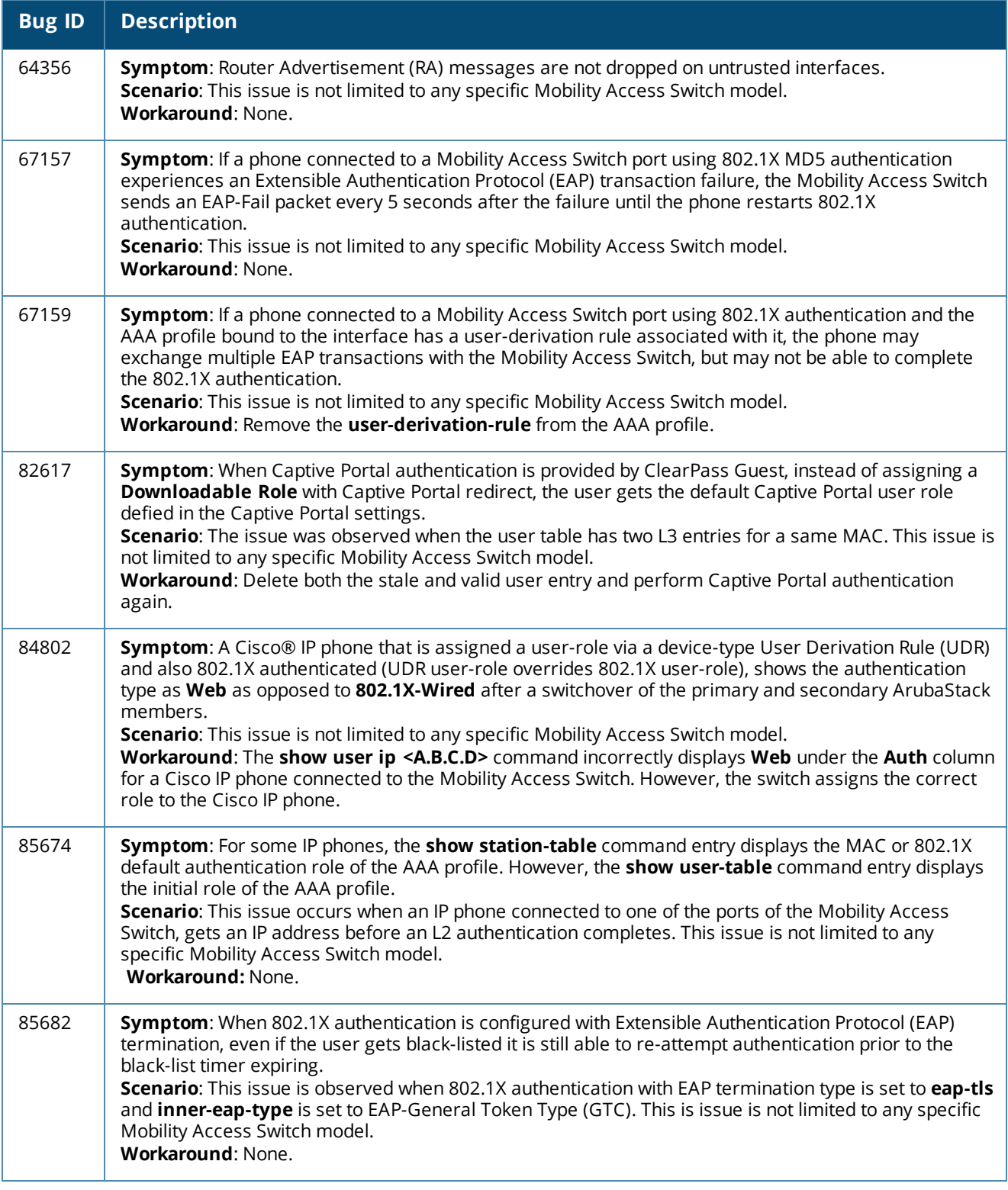

### **Table 39:** *Known Security Issues and Limitations*

### <span id="page-44-0"></span>**SNMP**

#### **Table 40:** *Known SNMP Issues and Limitations*

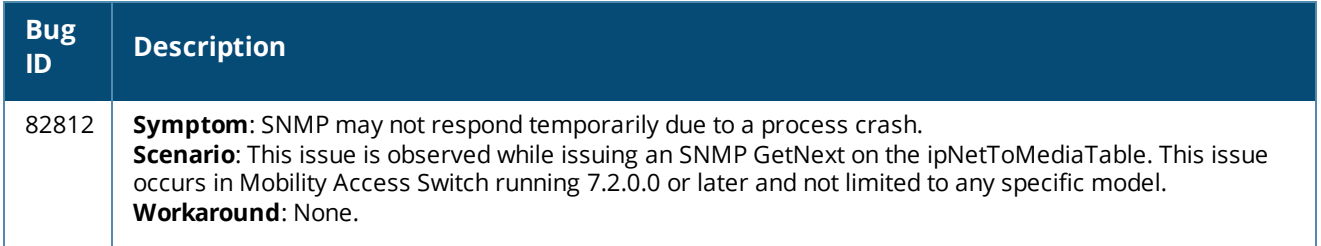

### <span id="page-44-1"></span>**Stacking**

### **Table 41:** *Known Stacking Issues and Limitations*

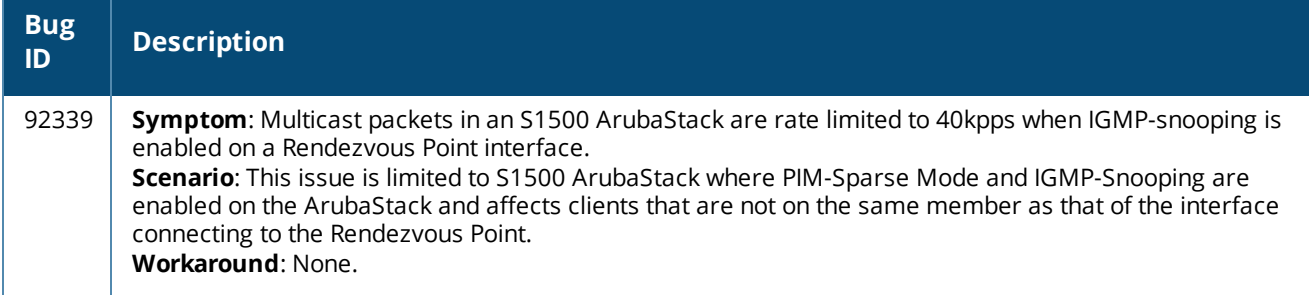

### <span id="page-44-2"></span>**STP**

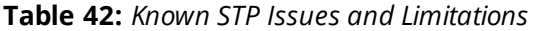

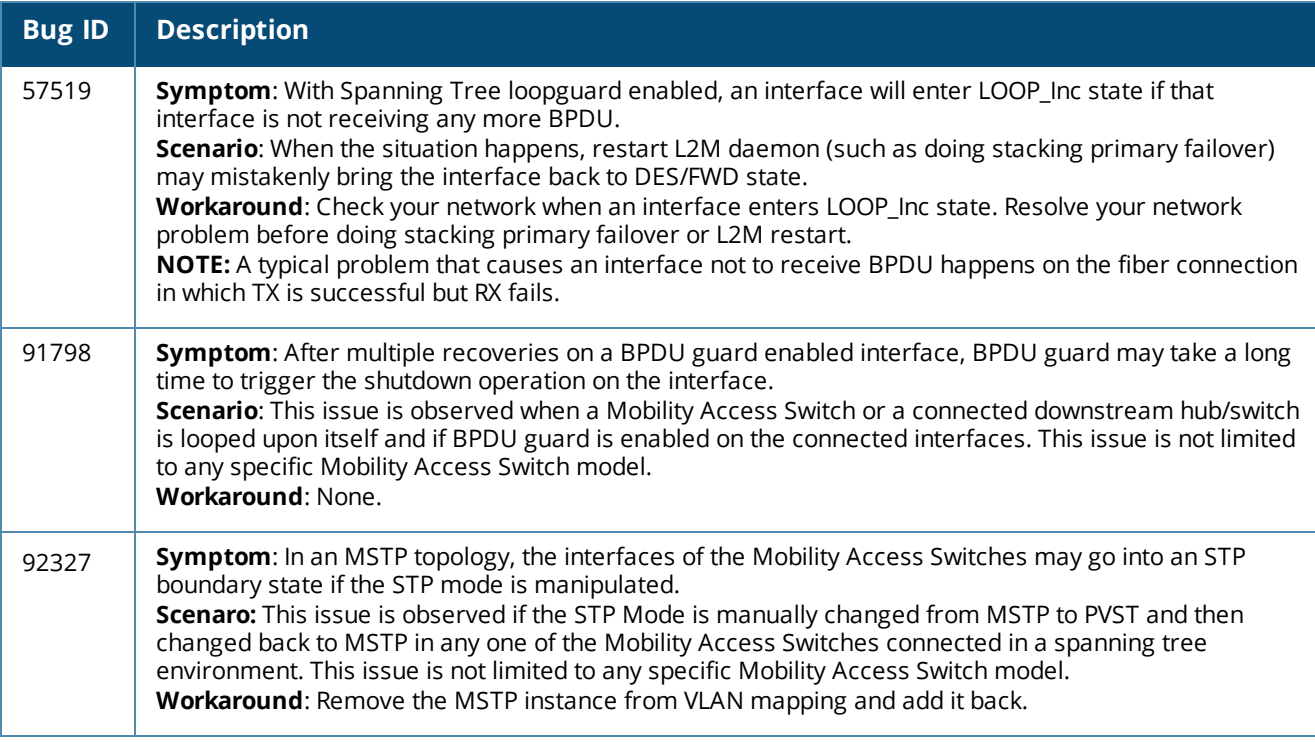

### <span id="page-45-0"></span>**Switch-Datapath**

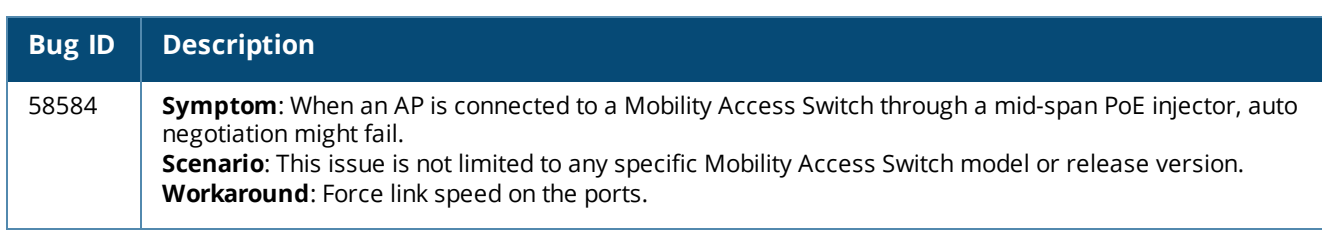

### **Table 43:** *Known Switch-Datapath Issues and Limitations*

### <span id="page-45-1"></span>**Switch-Platform**

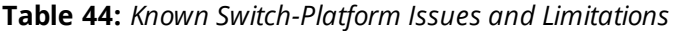

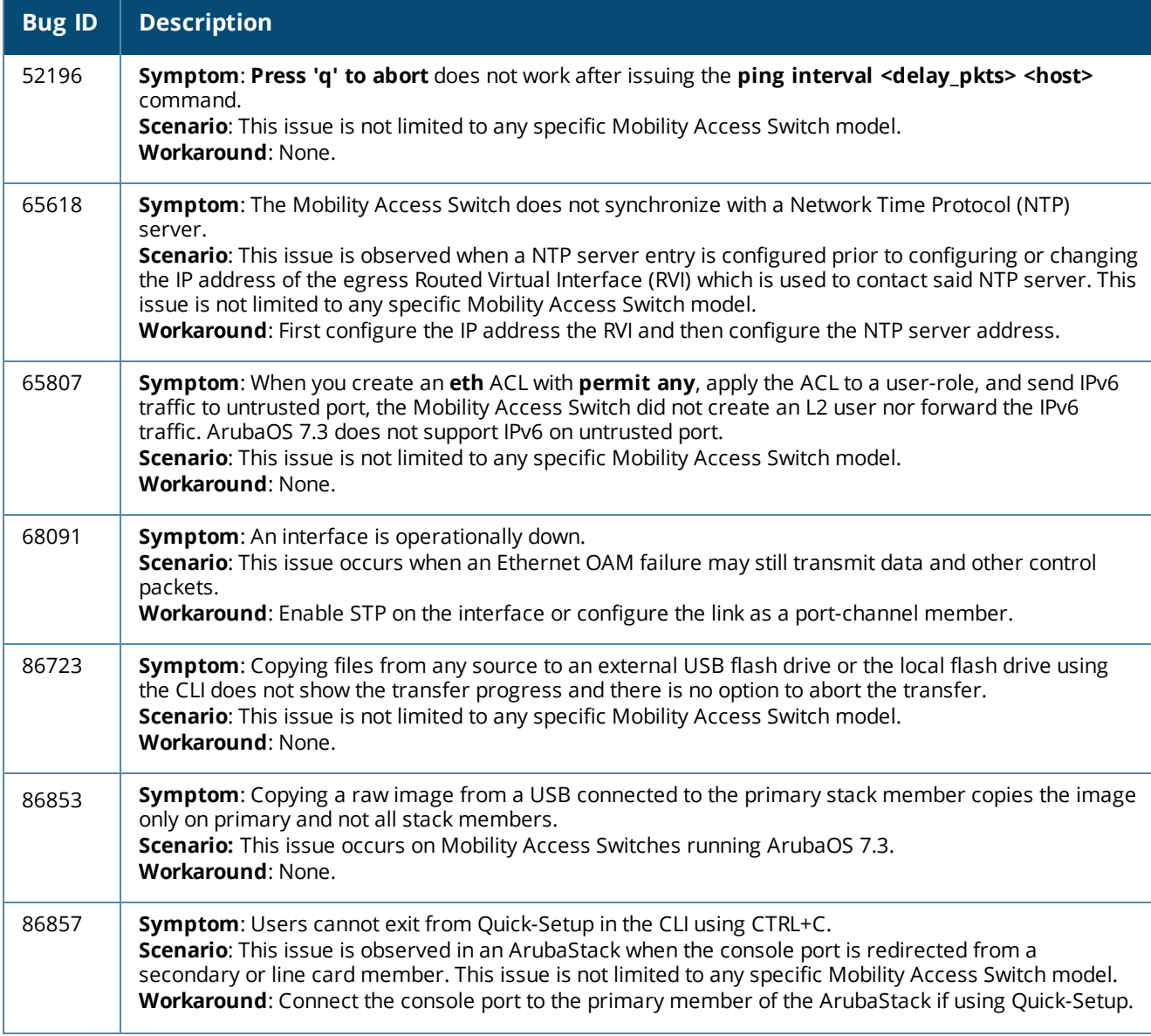

### **Table 44:** *Known Switch-Platform Issues and Limitations*

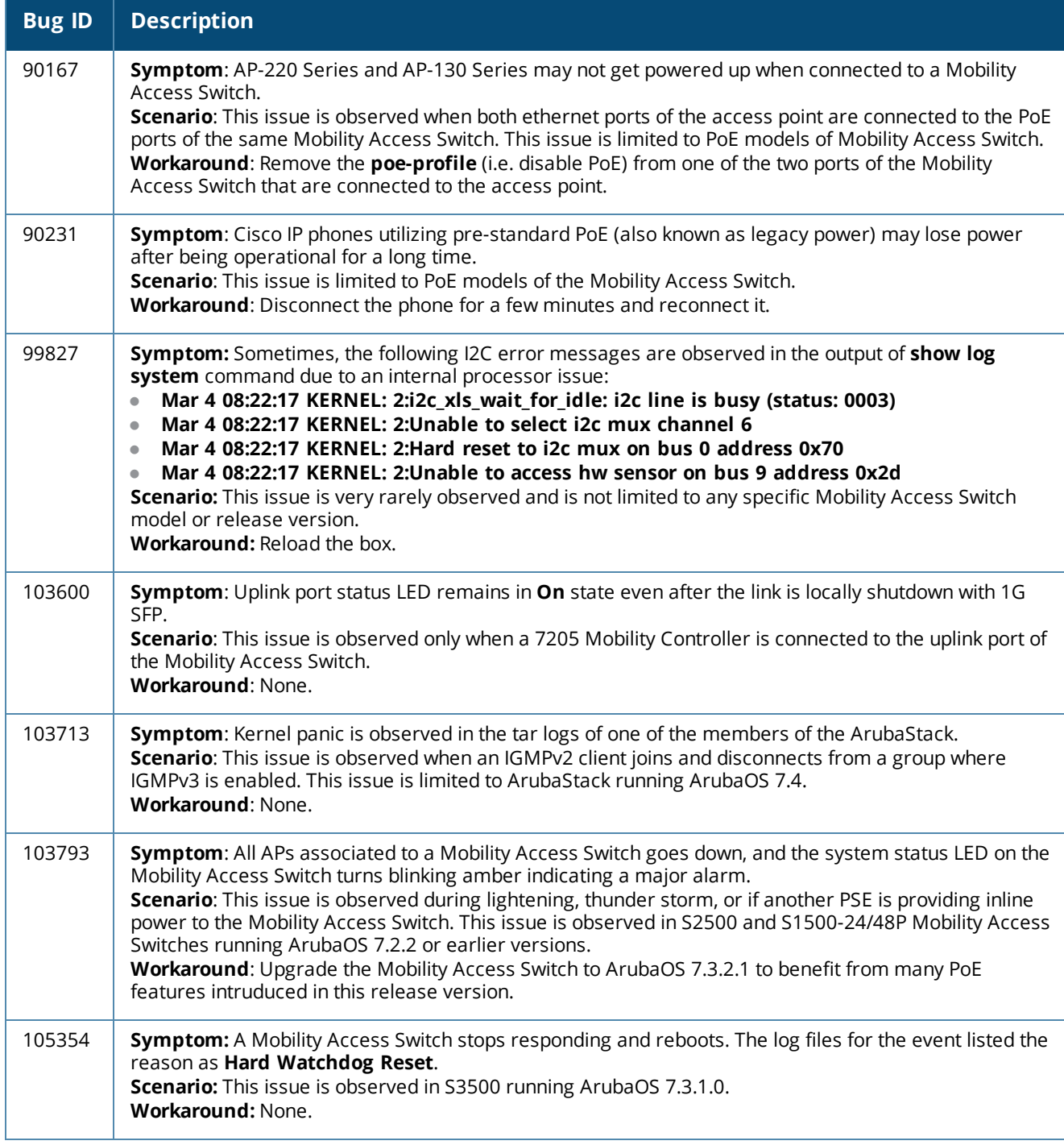

### <span id="page-47-0"></span>**WebUI**

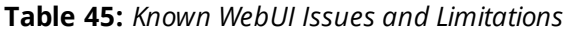

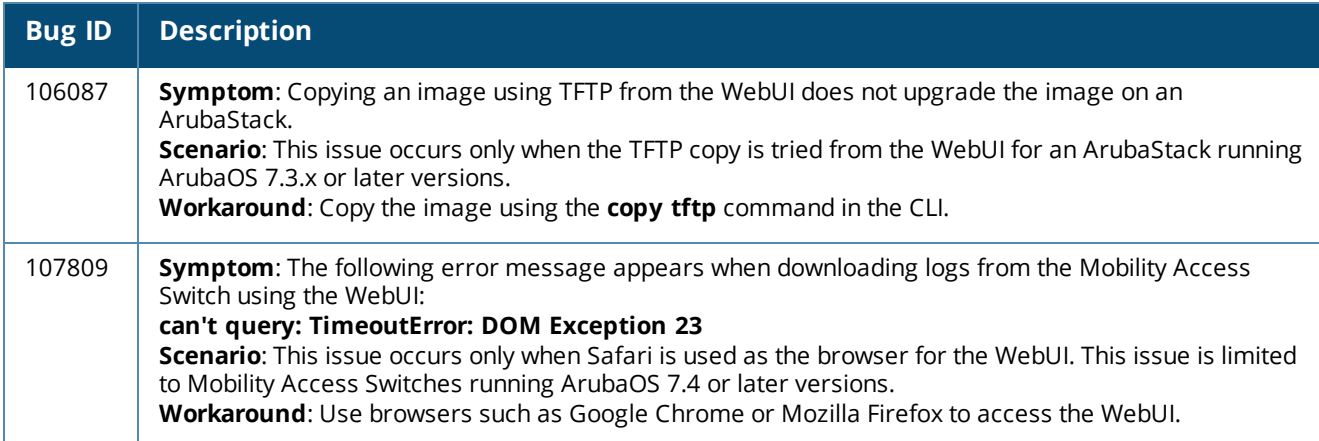

# <span id="page-47-1"></span>**Issues Under Investigation**

The following are the issues observed in ArubaOS 7.4.1 and are under investigation. The associated Bug IDs are included.

### <span id="page-47-2"></span>**Layer 2 Forwarding**

**Table 46:** *Layer 2 Forwarding Issues Under Investigation*

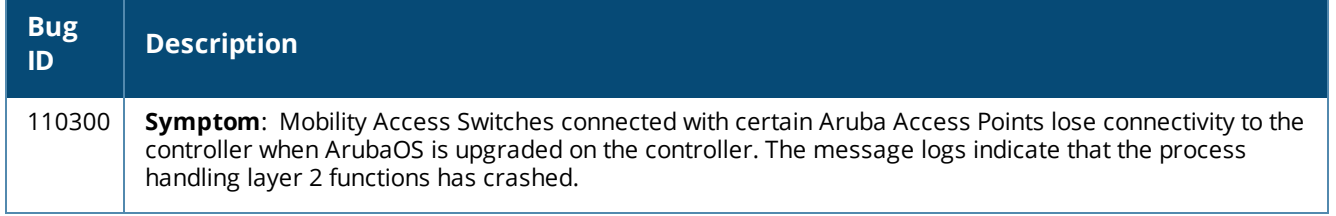

### <span id="page-47-3"></span>**Stacking**

#### **Table 47:** *Stacking Issues Under Investigation*

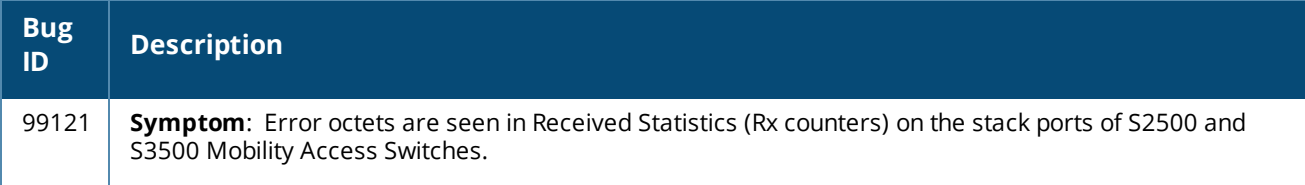

<span id="page-48-0"></span>This chapter details the Mobility Access Switch software upgrade procedures. To optimize your upgrade experience and ensure a successful upgrade, read all the information in this chapter before upgrading and follow all the procedures carefully.

Topics in this chapter include:

- **Important Points to [Remember](#page-48-1) on page 49**
- [Installing](#page-48-2) the FIPS Version of ArubaOS 7.4.1 on page 49
- Before You [Upgrade](#page-48-4) on page 49
- Save Your [Configuration](#page-49-0) on page 50
- [Upgrading](#page-49-3) to ArubaOS 7.4.1 on page 50
- [Downgrading](#page-51-0) after an Upgrade on page 52
- <span id="page-48-1"></span><sup>l</sup> Before You Call Your Support [Provider](#page-52-0) on page 53

# **Important Points to Remember**

You should create a permanent list of the following information for future use:

- <sup>l</sup> Best practice is to upgrade during a maintenance window. This will limit the troubleshooting variables.
- Resolve any existing issues (consistent or intermittent) before you upgrade.
- List the devices in your infrastructure that are used to provide your wireless users with connectivity (Core switches, radius servers, DHCP servers, firewall, for example).
- $\bullet$  Always upgrade the non-boot partition first. If something happens during upgrade, you can switch back to the boot partition. Upgrading the non-boot partition gives you a smoother downgrade path should it be required.
- If you have removed the default stacking interfaces (ports  $0/1/2$  and  $0/1/3$ ) from 7.0.x but plan to use them for stacking purposes after upgrading to ArubaOS 7.3, you must reconfigure them for stacking.

# <span id="page-48-2"></span>**Installing the FIPS Version of ArubaOS 7.4.1**

Download the FIPS version of the software from [https://support.arubanetworks.com](https://support.arubanetworks.com/).

### <span id="page-48-3"></span>**Before Installing FIPS Software**

Before you install a FIPS version of software on a Mobility Access Switch that is currently running a non-FIPS version of the software, you must reset the configuration to the factory default or you will not be able to login to the CLI or WebUI. Do this by running the **write erase** command just prior to rebooting the Mobility Access Switch. This is the only supported method of moving from non-FIPS software to FIPS software.

# <span id="page-48-4"></span>**Before You Upgrade**

Run the following checklist before installing a new image on the Mobility Access Switch:

- <sup>l</sup> Ensure that you have at least 60 MB of free flash space (**show storage** command).
- <sup>l</sup> Run the tar crash command to ensure that there are no "process died" files clogging up memory and FTP/TFTP the files to another storage device. To clean up any crash core file, use the tar clean crash command.
- <sup>l</sup> Remove all unnecessary saved files from flash (**delete filename** command).

# <span id="page-49-0"></span>**Save Your Configuration**

Before upgrading, save your configuration and back up your Mobility Access Switch data files. Saving your configuration will retain the admin and enable passwords in the proper format.

### <span id="page-49-1"></span>**Saving the Configuration in the WebUI**

- 1. Click on the Configuration tab.
- 2. Click the Save Configuration button at the top of the screen.

### <span id="page-49-2"></span>**Saving the Configuration in the CLI**

Enter the following command in either the enable or configuration mode:

```
(host) #write memory
```
# **Upgrading to ArubaOS 7.4.1**

Read all the following information before you upgrade. Download the latest software image from the Aruba Customer Support web site.

There are three ways to upgrade your software image:

- $\bullet$  [Upgrading](#page-49-4) from the WebUI on page 50
- Upgrading from the [Command](#page-50-0) Line Interface on page 51
- [Upgrading](#page-50-1) from your USB using the LCD on page 51

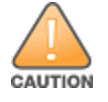

If you are upgrading from 7.0.x to 7.3 and are going to create a stack, each Mobility Access Switch in the stack must be upgraded to ArubaOS 7.3 before forming the stack.

### <span id="page-49-4"></span>**Upgrading from the WebUI**

The following steps describe how to install the Aruba software image from a PC or workstation using the WebUI on the Mobility Access Switch. You can also install the software image from a TFTP or FTP server using the same WebUI page.

- 1. Upload the new software image to a PC or workstation on your network.
- 2. Log in to the WebUI from the PC or workstation.
- 3. Navigate to the **Maintenance > Image Management** page. Select the **Upgrade using local file** option, then click **Browse** to navigate to the image file on your PC or workstation.
- 4. Determine which partition will be used to hold the new software image. Best practice is to load the new image onto the non-boot partition. To see the current boot partition, navigate to the **Maintenance > Boot Parameters** page.
- 5. Select **Yes** in the **Reboot after upgrade** field to reboot after upgrade.
- 6. Click **Upgrade Image**. The image, once copied to the ArubaStack primary, will be pushed down to every stack member.
- 7. When the software image is uploaded to the Mobility Access Switch, a popup appears. Click **OK** to reload the entire stack. The boot process starts automatically within a few seconds.
- 8. When the boot process is complete, log in to the WebUI and navigate to the **Monitoring > Summary** page to verify the upgraded code version.
- 9. Select the **Configuration** tab.
- 10.Click **Save Configuration** at the top of the screen to save the new configuration file header.

### <span id="page-50-0"></span>**Upgrading from the Command Line Interface**

The following steps describe how to install the ArubaOS software image using the CLI on the Mobility Access Switch. You need a FTP/TFTP server reachable from the Mobility Access Switch you are upgrading.

- 1. Upload the new software image to your FTP/TFTP server on your network.
- 2. Execute the ping command to verify the network connection from the target Mobility Access Switch to the FTP/TFTP server:

(host) # ping <tftphost>

A placeholder file with the destination filename and proper write permissions must exist on the FTP/TFTP server prior to executing the copy command.

- 3. Determine which partition to load the new software image. Best practices is to load the new image onto the backup partition (the non-boot partition). To view the partitions, use the show image version command.
- 4. Use the copy command to load the new image onto the Mobility Access Switch. The image, once copied to the stack Primary, will be pushed down to every stack member:

```
(host) # copy ftp: <ftphost> <ftpusername> <image filename> system: partition 1
or
(host) # copy tftp: <tftphost> <image filename> system: partition 1
```
When using the **copy** command to load a software image, the specified partition automatically becomes active (default boot partition) the next time the Mobility Access Switch is rebooted. There is no need to manually select the partition.

5. Execute the **show image version member all** command to verify if the new image is loaded:

(host) #show image version member all

6. Reload the entire stack:

(host) # reload

- 7. Execute the **show version member all** command to verify if the reload and upgrade is complete. (host) #show version member all
- 8. Execute the **write memory** command to save the new configuration file header.

### <span id="page-50-1"></span>**Upgrading from your USB using the LCD**

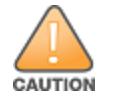

NOTE

If you are upgrading from ArubaOS 7.0.2.0 to ArubaOS 7.1.0.0 or greater, you cannot upgrade from an external USB device using the LCD screen. Use either the WebUI or the CLI to complete your upgrade.

The Mobility Access Switch is equipped with an LCD panel that displays a variety of information about the status of the Mobility Access Switch and provides a menu that allows you to do basic operations such as initial setup and reboot. The LCD panel displays two lines of text.

Use the upper right **Menu** button to navigate through LCD functions and the lower right **Enter** button to select (or enter) an LCD function. The active line, in the LCD panel, is indicated by an arrow.

Use a USB device to transfer the upgrade image:

- 1. Create a folder named arubaimage on your USB device.
- 2. Using your laptop, copy the new image from the support site to your USB device's folder **arubaimage**.

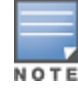

You must download the new image to the **arubaimage** folder or the image will not properly upload to the Mobility Access Switch.

3. Insert your USB device into the rear USB port (next to the console port) of your Mobility Access Switch.

- 4. Press the **Menu** button until you reach the **Maintenance** function.
- 5. Press the **Enter** button to enter the maintenance function.
- 6. Press the **Enter** button at **Upgrade Image** function.
- 7. Press the **Menu** button to locate the partition you want to upgrade.

```
partition 0
partition 1
```
Then press the **Enter** button to select the partition to upgrade.

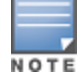

NOTE

Always upgrade the non-boot partition first. Upgrading the non-boot partition gives you a smoother downgrade path should it be required.

- 8. Press the Enter button again to confirm the partition you are upgrading (or press the Menu button to exit).
	- y: Enter button
	- n: Menu button
- 9. The LCD displays an a upgrade in process acknowledgement:
	- Upgrading...

When the upgrade is complete, the LCD displays the message:

Reload to boot from new image

When loading a software image, the specified partition automatically becomes active (default boot partition) the next time the Mobility Access Switch is rebooted. There is no need to manually select the partition.

#### 10.From the command line, execute **show image version member all** to view the partitions:

- 11.Issue the following command to reload the stack:
	- (host) # reload
- 12.Execute the **show version member all** command to verify if the reload and upgrade is complete.

(host) #show version member all

13.Execute the **write memory** command to save the new configuration file header.

After completing the upgrade, your system will create a configuration file called **default.cfg.<timestamp>**. This file is your configuration at the time of upgrade. Another file called **default.cfg** is created , which is your configuration post-upgrade.

# <span id="page-51-0"></span>**Downgrading after an Upgrade**

If necessary, you can roll-back to the previous version of ArubaOS on your Mobility Access Switch using the procedure given below.

Note the following points before downgrading ArubaOS:

- Save your configuration file before and after completing your downgrade
- **MSTP will be disabled upon downgrading.**

Before you reboot the Mobility Access Switch with the pre-upgrade software version, you must perform the following steps:

- 1. Set the Mobility Access Switch to boot with the previously-saved configuration file. By default, ArubaOS creates a file called **original.cfg** upon upgrade. This file can be used instead of a previously-saved configuration file in case you did not save your configuration before upgrade.
- 2. Use the **dir** command to confirm your saved configuration files or **original.cfg**.

```
(host)#dir
-rw-r--r-- 1 root root 3710 Nov 7 14:35 default.cfg
-rw-r--r-- 2 root root 3658 Nov 7 14:35 default.cfg.2011-11-07 1
-rw-r--r-- 2 root root 3658 Nov 7 14:35 original.cfg
```
3. Use the boot **config-file <filename>** command to select the configuration file you will boot from after downgrading.

(host)#boot config-file original.cfg

4. Confirm that you have selected the correct file using the **show boot** command.

```
(host)#show boot
Config File: original.cfg
Boot Partition: PARTITION 0
```
- 5. Set the Mobility Access Switch to boot from the system partition that contains the previously running image.
- <span id="page-52-0"></span>6. Execute the **write memory** command after the downgrade to save your configuration

# **Before You Call Your Support Provider**

Before you place a call to Technical Support, follow the steps listed below:

- 1. Provide a detailed network topology (including all the devices in the network between the user and the Mobility Access Switch with IP addresses and Interface numbers if possible).
- 2. Provide the Mobility Access Switch logs and output of the **show tech-support** command.
- 3. Provide the syslog file of the Mobility Access Switch at the time of the problem.

Best practices strongly recommends that you consider adding a syslog server if you do not already have one to capture from the Mobility Access Switch.

- 4. Let the support person know if this is a new or existing installation. This helps the support team to determine the troubleshooting approach, depending on whether you have:
	- $\bullet$  an outage in a network that worked in the past
	- $\bullet$  a network configuration that has never worked
	- $\bullet$  a brand new installation
- 5. Let the support person know if there are any recent changes in your network (external to the Mobility Access Switch) or any recent changes to your Mobility Access Switch configuration.
- 6. If there was a configuration change, list the exact configuration steps and commands used.
- 7. Provide the date and time (if possible) when the problem first occurred.
- 8. If the problem is reproducible, list the exact steps taken to recreate the problem.
- 9. Provide the Mobility Access Switch site access information, if possible.